# **User Guide / Manuel utilisateur RFID Ositrack Splitter Box, Ethernet Modbus TCP/IP Boîte de raccordement**

# **Original instructions**

01 / 2022

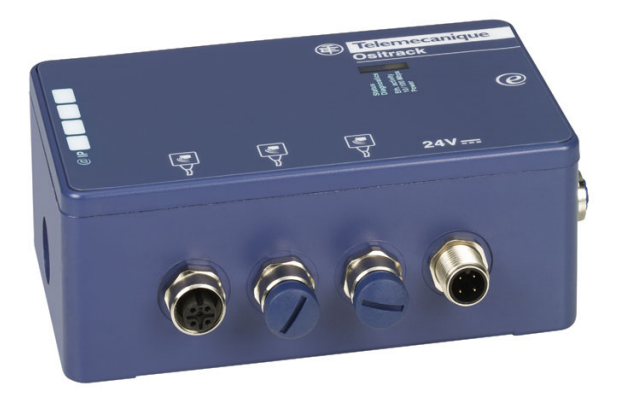

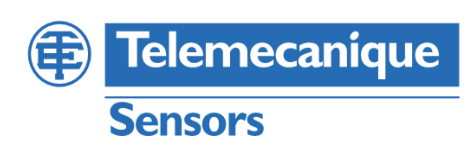

# **Table of Contents**

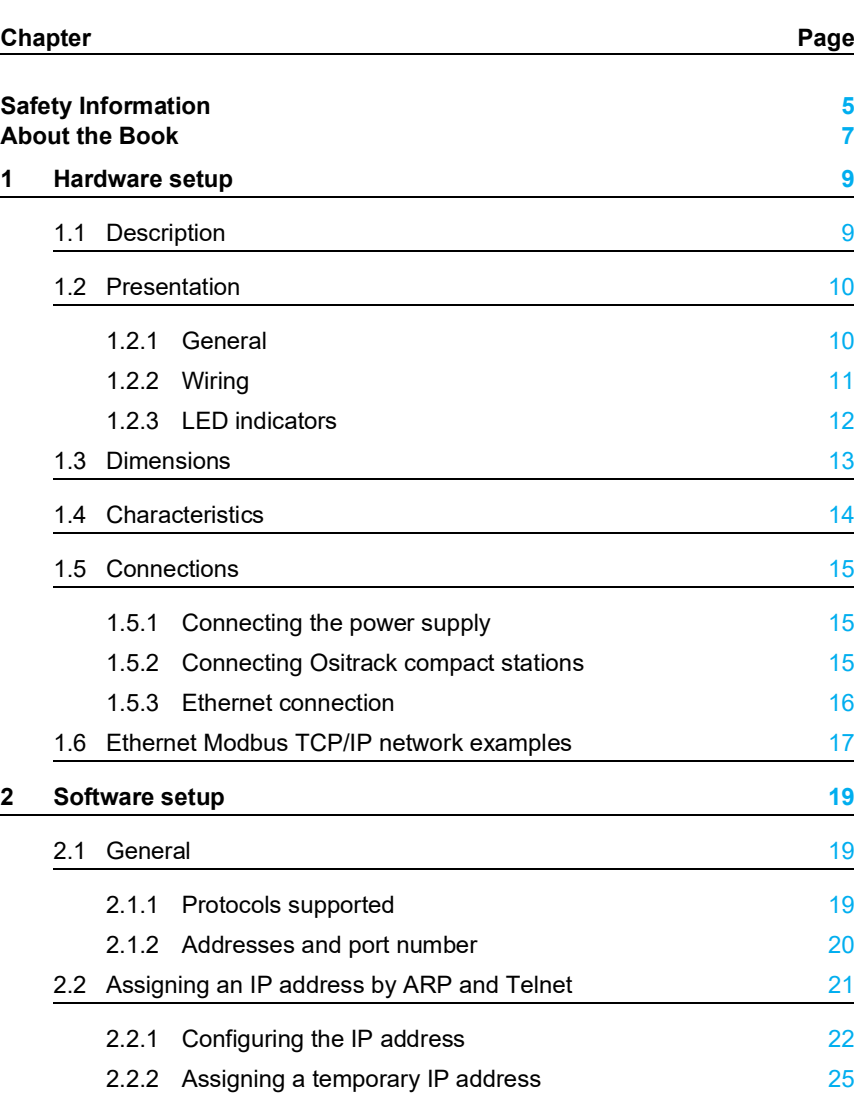

# **Table of Contents**

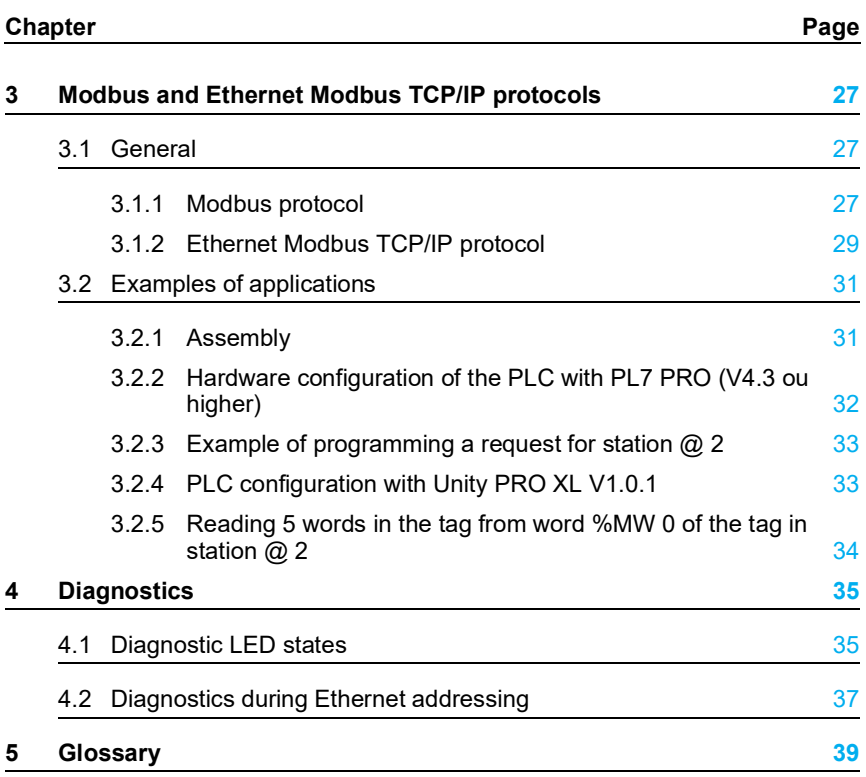

## <span id="page-4-0"></span>**Safety Information**

## **Important Information**

## **NOTICE**

Read these instructions carefully, and look at the equipment to become familiar with the device before trying to install, operate, or maintain it. The following special messages may appear throughout this documentation or on the equipment to warn of potential hazards or to call attention to information that clarifies or simplifies a procedure.

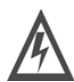

The addition of this symbol to a Danger or Warning safety label indicates that an electrical hazard exists, which will result in personal injury if the instructions are not followed.

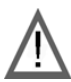

This is the safety alert symbol. It is used to alert you to potential personal injury hazards. Obey all safety messages that follow this symbol to avoid possible injury or death.

# **DANGER**

DANGER indicates an imminently hazardous situation, which, if not avoided, **will result** in death or serious injury.

# **WARNING**

WARNING indicates a potentially hazardous situation, which, if not avoided, **can result** in death, serious injury, or equipment damage.

# **CAUTION**

CAUTION indicates a potentially hazardous situation, which, if not avoided, **can result** in injury or equipment damage.

## **Safety Information**

## **PLEASE NOTE**

Electrical equipment should be installed, operated, serviced, and maintained only by qualified personnel. No responsibility is assumed by Schneider Electric for any consequences arising out of the use of this material.

© 2008 Schneider Electric. All Rights Reserved.

## <span id="page-6-0"></span>**About the Book**

#### At a Glance Document Scope

This manual describes how to use Ositrack compact stations and associated accessories.

### Related Documents

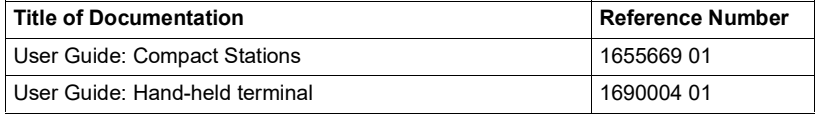

#### User Comments

We welcome your comments about this document. You can reach us through the customer support page on your local TeSensors website.

### **Cybersecurity**

Machines, controllers, and related equipment are usually integrated into networks. Unauthorized persons and malware may gain access to the machine as well as to other devices on the network/fieldbus of the machine and connected networks via insufficiently secure access to software and networks.

**English**

# **A WARNING**

### **UNAUTHORIZED ACCESS TO THE MACHINE VIA SOFTWARE AND NETWORKS**

- In your hazard and risk analysis, consider all hazards that result from access to and operation on the network/fieldbus and develop an appropriate cybersecurity concept.
- Verify that the hardware infrastructure and the software infrastructure into which the machine is integrated as well as all organizational measures and rules covering access to this infrastructure consider the results of the hazard and risk analysis and are implemented according to best practices and standards covering IT security and cybersecurity (such as ISO/IEC 27000 series, ISO/ IEC 15408, IEC 62351, ISA/IEC 62443, Common Criteria for Information Technology Security Evaluation, NIST Cybersecurity Framework, Information Security Forum - Standard of Good Practice for Information Security).
- Verify the effectiveness of your IT security and cyber security systems using appropriate, proven methods.

**Failure to follow these instructions can result in death, serious injury, or equipment damage.**

Consult the Schneider Electric Cybersecurity Best Practices (*[https://](https://www.se.com/ww/en/download/document/CS-Best-Practices-2019-340/) [www.se.com/ww/en/download/document/CS-Best-Practices-2019-340/](https://www.se.com/ww/en/download/document/CS-Best-Practices-2019-340/)*) for additional information.

## <span id="page-8-0"></span>**Description**

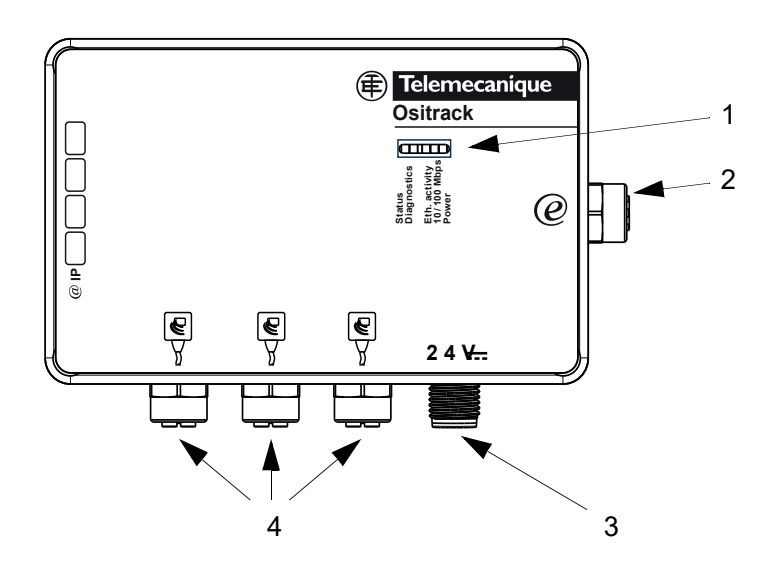

Dimensions: 237 mm (9.33 in) x 120 mm (4.72 in) x 60 mm (2.36 in)

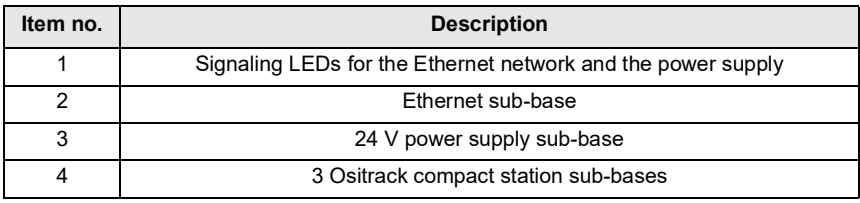

#### <span id="page-9-0"></span>**Presentation**

#### **General**

This box is used to connect up to three XGCS compact stations on an Ethernet network.

Data is exchanged with the Ositrack stations using the Modbus TCP/IP protocol.

As a server on the network, the splitter box can receive and respond to data messages.

This data exchange enables your network to access certain Ositrack station functions, such as:

- Reading/writing tags
- Control and command
- Monitoring
- Diagnostics

It is recommended that you also refer to the RFID Compact Station Catalog DIA4ED2140601EN.

#### <span id="page-10-1"></span><span id="page-10-0"></span>**Wiring**

Use the following components for wiring (see the Schneider Electric catalogs):

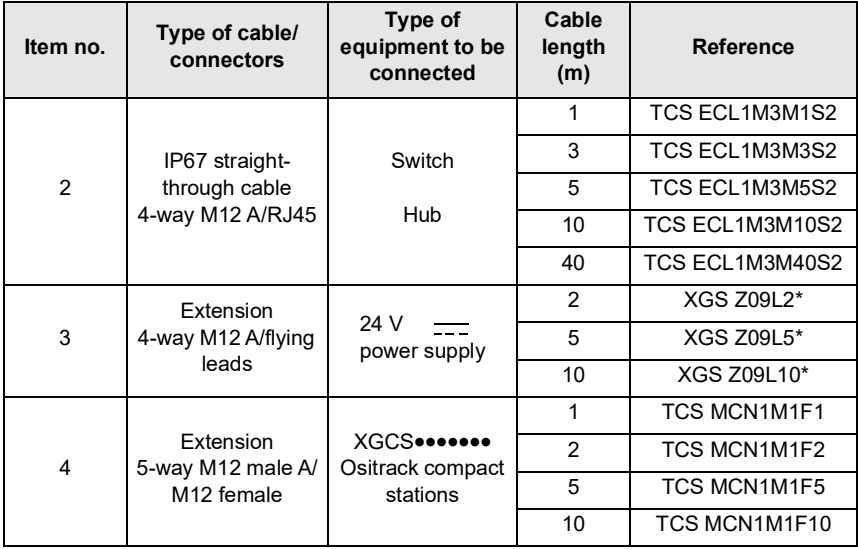

NOTE If a sub-base is not used, fit protective cover FTXCN12B on the sub-base.

Refer to the Connexium IP67 catalog for the IP67 Ethernet cables and accessories.

\* XGS Z09L. cables replace XGS Z08L. cables from January 2008.

## <span id="page-11-0"></span>**LED indicators**

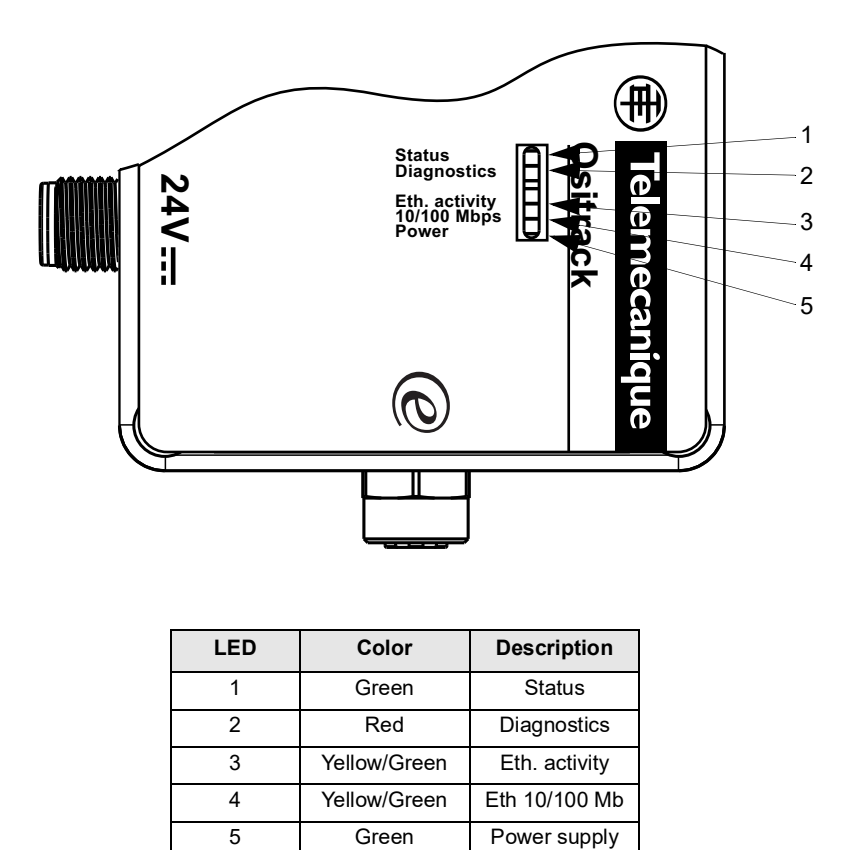

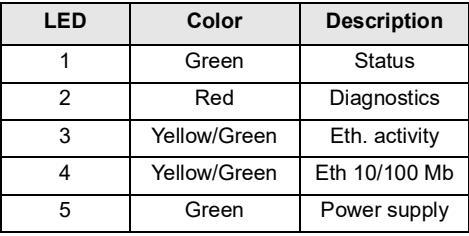

The splitter box has 5 signaling LEDs whose operation is detailed in Section 4 - Diagnostics.

## <span id="page-12-0"></span>**Dimensions**

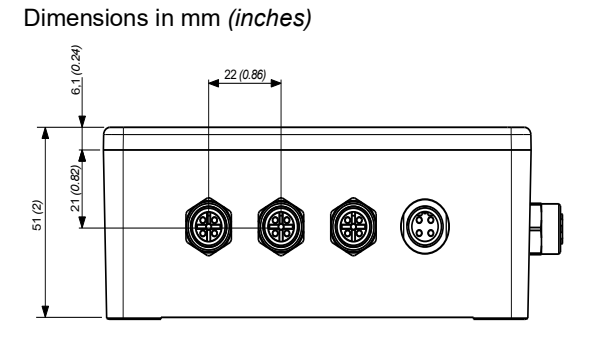

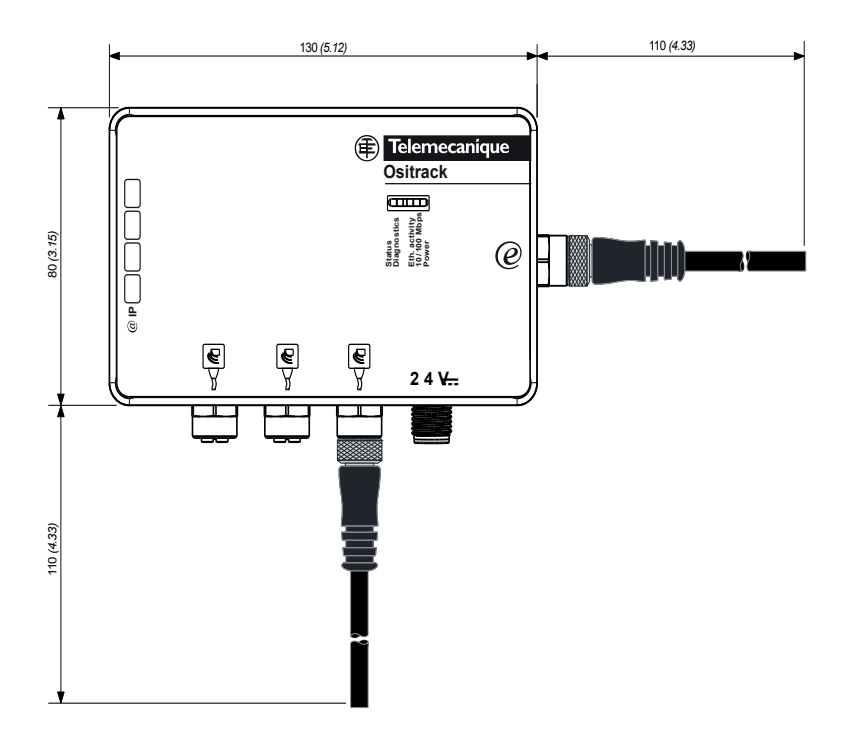

M12 connector maximum tightening torque = 10 Nm (88.5 lbf.in)

# <span id="page-13-0"></span>**Characteristics**

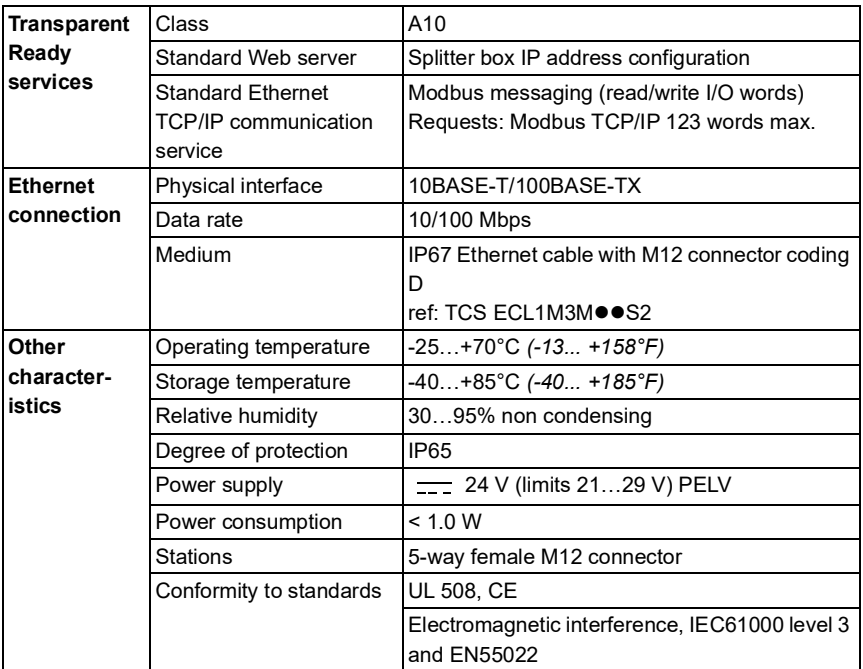

## <span id="page-14-0"></span>**Connections**

### **Connecting the power supply**

#### M12 male sub-base:

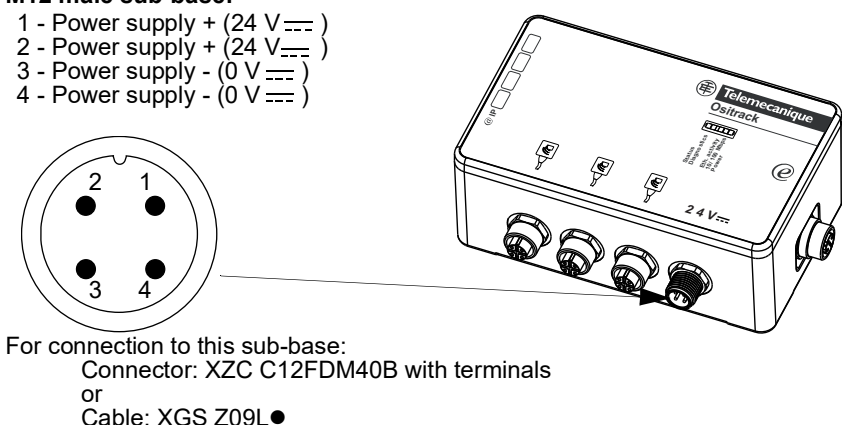

<span id="page-15-0"></span>English

## **Connecting Ositrack compact stations**

## M12 female sub-base:

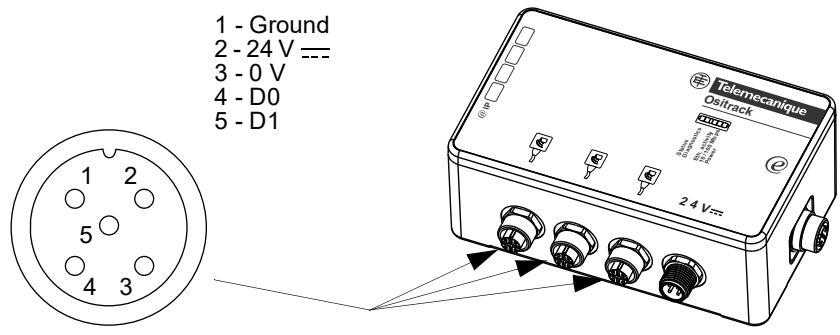

For connection to this sub-base: Connector: FTX DP12M5

For further information on cables, see section.

#### <span id="page-16-0"></span>**Ethernet connection**

Connection to the Ethernet network is via a cable equipped with an M12 connector (for connection to the splitter box) and an RJ45 connector (for connection to a switch or a hub). For further information on cables, [see section](#page-10-1) .

#### **M12 female coding D sub-base:**

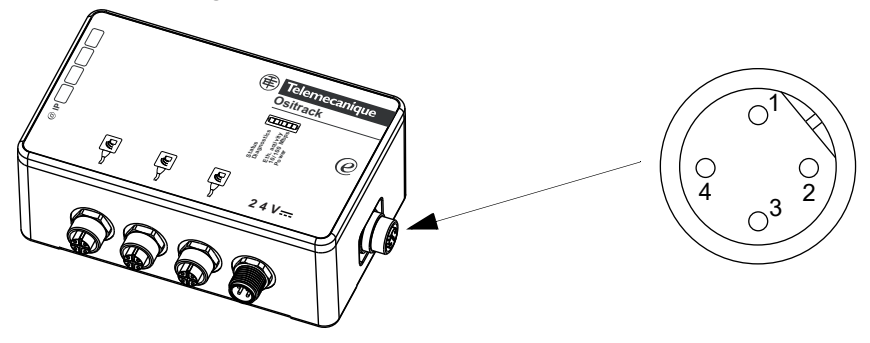

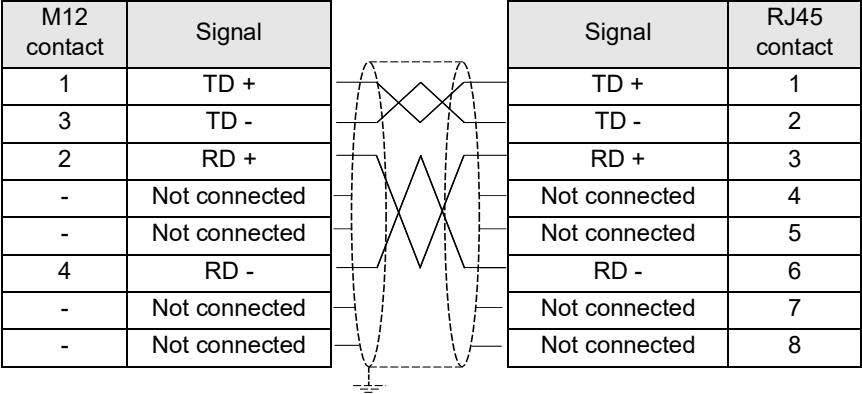

RJ45 connector:

**12345678**

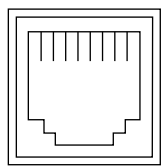

### **Ethernet Modbus TCP/IP network examples**

#### **Before connecting the splitter box to the network, it is essential to configure its IP address [\(see section \)](#page-20-1).**

Once configured, it is possible to connect several splitter boxes to the same Ethernet network. Simply ensure that each splitter box is configured with a different IP address.

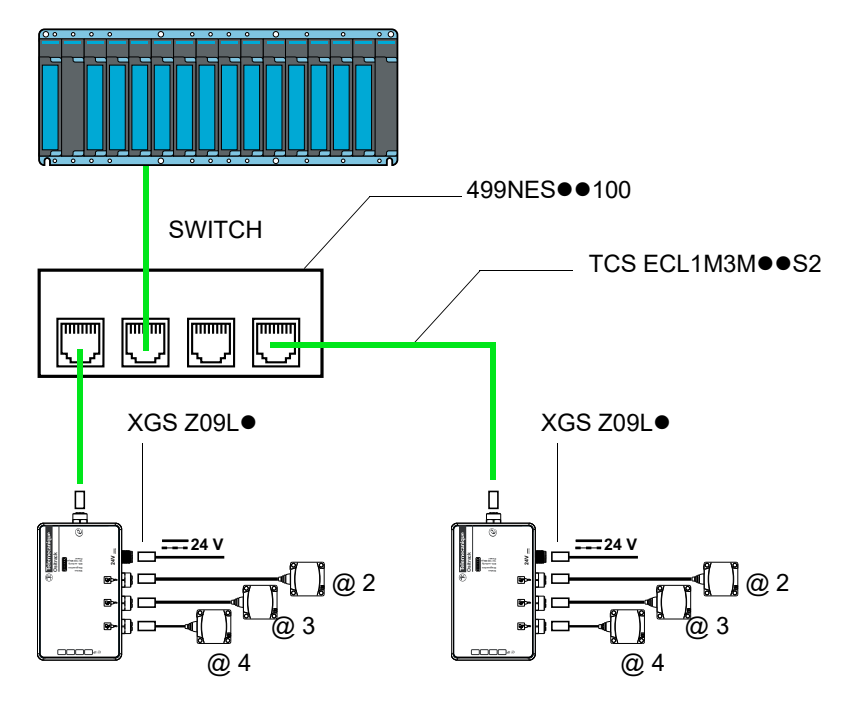

For further information on station configuration and wiring, see the Ositrack Compact Station Guide DIA4ED3051001. The splitter box contains a line terminator.

The splitter box support up to 8 simultaneous connections (buffer managment).

### <span id="page-18-0"></span>**General**

### **Protocols supported**

Exchanges with Ositrack compact stations are via the TCP/IP messaging service.

The Ethernet splitter box uses the following Internet protocols: IP (for communication on the network) and TCP (to avoid any loss or duplication of data, and to check that all the data transmitted via the connection arrives correctly at the destination equipment).

The other protocols supported are as follows:

• ARP, ICMP, Telnet, TFTP, AutoIP, DHCP, HTTP, and SNMP for communication on the network

#### <span id="page-19-1"></span><span id="page-19-0"></span>**Ethernet address (MAC)**

A splitter box is identified by its MAC address, encoded in 6 bytes. The first three bytes are fixed; they identify the manufacturer.

The next three are unique values assigned to each splitter box.

This address is fixed and cannot be modified. It can be seen on the label stuck on the side of the splitter box.

#### **IP address**

Every item of equipment connected to an Ethernet network must have a unique IP address. This address makes it possible to refer to a specific unit.

#### **Subnet mask**

The subnet mask defines a range of IP addresses that can be accessed from an item of equipment.

Standard IP subnet masks:

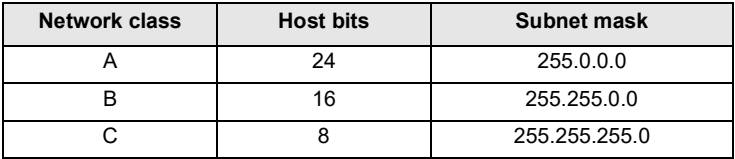

Examples:

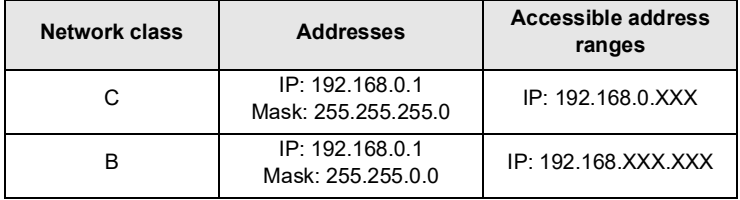

#### $XXX: 0$  to 255

#### **Port number**

All TCP connections and all UDP datagrams are defined by a destination IP address and a port number. For example, a Telnet application generally uses port 23.

The serial channel of the unit (its port) can be associated with a particular TCP⁄UDP port number. Port number 9999 is reserved for accessing the unit's configuration window.

### <span id="page-20-1"></span><span id="page-20-0"></span>Assigning an IP address by ARP and Telnet

This method is recommended for configuring the splitter box IP address from a PC. The splitter box IP address must be configured for the network connection to be available

In this case, it is necessary to have a fixed IP address. The network administrator is generally responsible for allocating IP addresses. You must have the following<br>information available before starting to configure your splitter box:

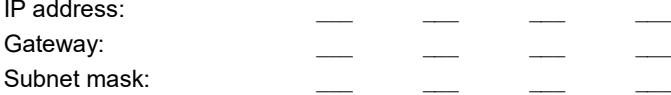

The PC must:

- be connected to the same network as the splitter box (or connected directly to the splitter box via a cross-over cable)
- have the TCP/IP protocol installed
- have a fixed IP address
- have a subnet mask compatible with the IP address that will be assigned to the splitter box (see section)

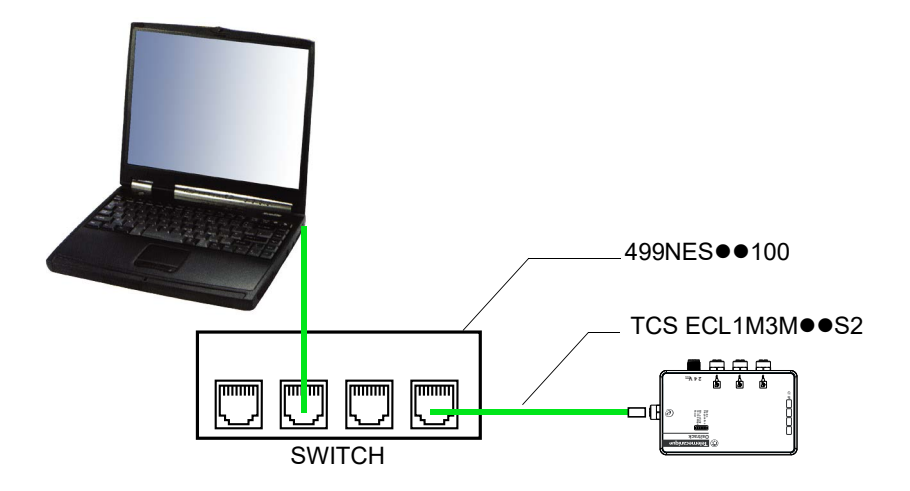

#### <span id="page-21-1"></span><span id="page-21-0"></span>**Configuring the IP address**

You can use either the procedure described in this chapter or the Web page integrated into the box (see section ).

# **A CAUTION**

#### **UNINTENDED OPERATION**

The product is factory-configured with the IP address 192.168.0.10. This address is reserved for new equipment and may not be used during operation. If the splitter box IP address is not known, a temporary IP address has to be assigned first ([see section \)](#page-24-1).

**Failure to follow these instructions can result in injury or equipment damage.**

1 Configure the computer IP address with an address that is compatible with the splitter box one. (Example: Splitter box = 192.168.0.10 -> PC = 192.168.0.1).

2 Open a Telnet connection on port 9999, and press the Enter key within three seconds to switch to Setup mode. If you wait longer than three seconds, the unit will restart (begin the procedure again).

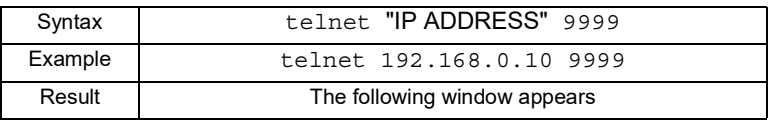

#### Telnet 192.168.0.10 **Telemecanique - Modbus Bridge (XGSZ33ETH) MAC address 0080A36A1A62**  $\blacktriangle$ **Software version V3.4.16.8A3 (210427) UDS1100 Password :---- Press Enter for Setup Mode Model: Device Server Plus+! (firmware Code:UA) Modbus/TCP to RTU Bridge Setup 1) Network/IP Settings: IP Address ................. 192.1968.0.10 Default Gateway ............ --- not set --- Netmask .................... --- not set --- Telnet config passqord set 2) Serial & Mode Settings: Protocol ................... Modbus/RTU, slave(s) attached Serial Interface ........... 57600,8,E,1,RS485 3) Model Control Settings: Modem control not available with RS422/RS485 4) Advanced Modbus Protocol settings: Slave Addr/Unit Id Source .. Modbus/TCP header Modbus Serial Broadcasts ... Disabled (Id=0 auto-mapped to 1) MB/TCP Exception Codes ..... Yes (return 00AH and 00BH) Char, Message Timeout ...... 00050msec, 05000msec 7) Security Settings: SNMP ....................... Disabled Telnet Setup ............... Enabled TFTP Download ............. Disabled Port 77FEh ................. Enabled Web Server ................. Disabled Enhanced Password .......... Enabled D) efault settings, S)ave, Q)uit without save Select Command or parameter set (1..7) to change:**

**English**

3 During the first connection, users are asked to change the password of the Device. (Due to Cyber-security Califonia Law, all the devices with IP address should be protected through password).

```
Telemecanique - Modbus Bridge (XGSZ33ETH)
MAC address 0080A36A1A62
Software version V3.4.16.8A3 (210427) UDS1100
Password :
```
4 Configure the parameters for function 1) Network/IP Settings.

**NOTE:** Except the "Modbus Serial Broadcasts" parameter, functions 2) and 4) correspond to parameters that must not be modified. In case of error, revert to the initial configuration

Initial configuration of parameters 2 and 4:

```
2) Serial & Mode Settings:
  Protocol...................... Modbus/RTU, Slave(s) attached
 Serial interface ............. 57600,8,E,1,RS485
4) Advanced Modbus Protocol settings:
  Slave addr/unit Id Source..... Modbus/TCP header
  Modbus Serial Broadcasts...... Disabled (Id=0 auto-mapped to 1)
  MB/TCP Exception codes ....... Yes (return 00AH and 00BH)
  Char, Message Timeout......... 00050msec, 05000msec
```
It is possible to start the configuration procedure again from the beginning at any time by reinitializing the splitter box (turning off the power). The diagnostics LED (red) is on during configuration.

5 Reconfigure the computer IP address with an address that is compatible with the splitter box one. (Example: Splitter box = 192.168.0.220 -> PC = 192.168.0.1).

#### <span id="page-24-1"></span><span id="page-24-0"></span>**Assigning a temporary IP address**

# **CAUTION**

#### **UNINTENDED OPERATION**

The product is factory-configured with the IP address 192.168.0.10. This address is reserved for new equipment and may not be used during operation. If the splitter box IP address is known (new splitter box or a splitter box already configured and whose IP Address we want to change), go directly to the previous section ([see section \)](#page-21-1).

**Failure to follow these instructions can result in injury or equipment damage.**

- 1 Find the MAC address on the label affixed to one side of the splitter box. Example: 00-20-4A-xx-xx-xx
- 2 Using a PC running Windows (for Windows XP select Start/All Programs/ Accessories/Command Prompt), enter an ARP command line as follows:

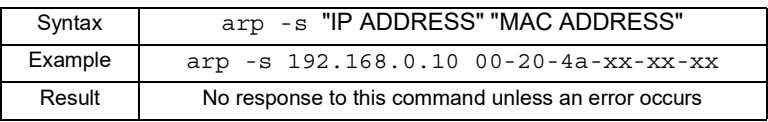

The indicated IP address is a temporary address which will allow configuring the box according to the procedure specified in paragraph 2.2.1. Choose preferably an address which will be compatible with the IP address of your computer, in order to avoid reconfiguring the computer's IP address during the next steps. For example, if the computer is configured with the IP address 192.168.0.1, you can choose the IP address 192.168.0.10.

3 Open a Telnet connection on port 1. The splitter box will temporarily modify its IP address to adopt the one designated at this step.

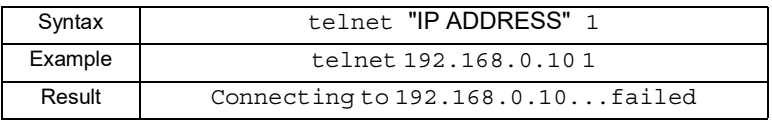

**Nota :** Ignore the error message (Connecting.. Failed) that appears after the opening of a Telnet connection on port 1.

4 Open a Telnet connection on port 9999, and press the Enter key within three seconds to switch to Setup mode. If you wait longer than three seconds, the unit will restart (begin the procedure again).

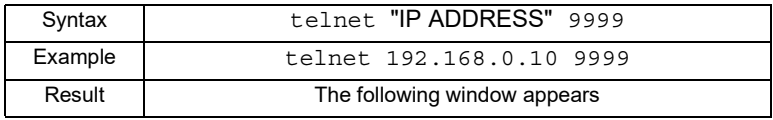

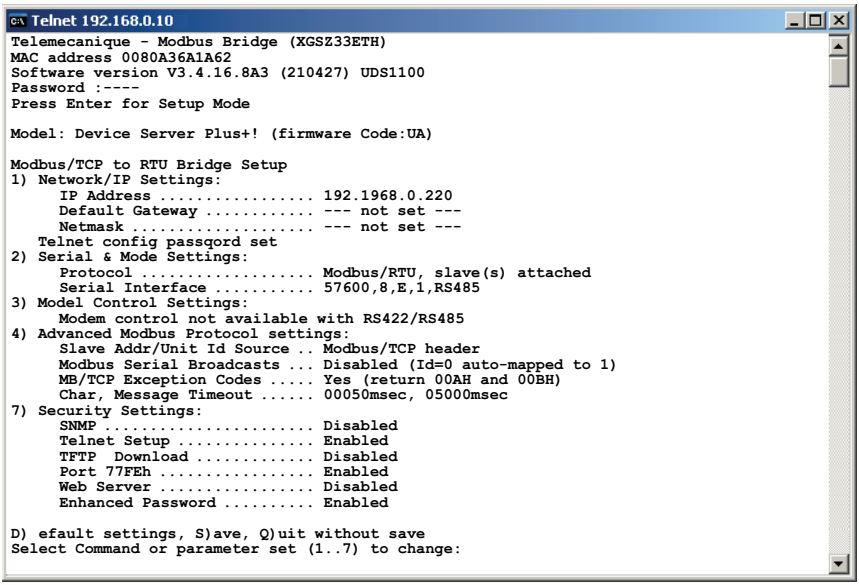

The IP address of the box is displayed (here: 192.168.0.220). To change it, follow the 2.2.1 procedure.

#### <span id="page-26-0"></span>**General**

#### **Modbus protocol**

The splitter box and the compact stations constitute a Modbus network operating on the client/server principle.

The splitter box is the client, and the compact stations are the servers.

#### **MODBUS Addressing rules**

Each server has its own address that enables it to know that the client is addressing it.

The MODBUS addressing space comprises 256 different addresses:

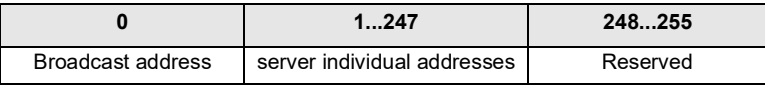

NB: With the Modbus TCP/IP Ethernet protocol, the 255 address is the address of the Modbus client.

#### **Modes of Modbus addressing rules**

Modbus presents 2 modes of addressing rules:

The Unicast mode:

In that mode, the client addresses an individual server. After receiving and processing of the request, the server returns a reply message to the client . A Modbus transaction is constituted of 2 messages: the client request and the server reply.

Each server must have a unique address (from 1 to 247). For the Ositrack compact station, this address is comprised between 1 and 15.

On the Modbus network, each server must have a different address.

For further details concerning the address setting of a station, refer to the user manual of the compact station (DIA4ED3051001).

The broadcast mode:

In broadcast mode, the client sends a request to all servers, but contrary to the individual mode, the latters will not return a reply. The broadcast requests can be only writing commands. The 0 address is reserved to this use. Warning: As the servers do not return any answer; the only way of being sure that they all took into account the command is to send a reading of checking server by server.

The Broadcast mode is supported by the XGS Z33ETH box, but is not activated by default.

To activate the Broadcast mode:

- Open a Telnet connection on port 9999, and press the Enter key within three seconds to switch to Setup mode. If you wait longer than three seconds, the unit will restart (begin the procedure again).

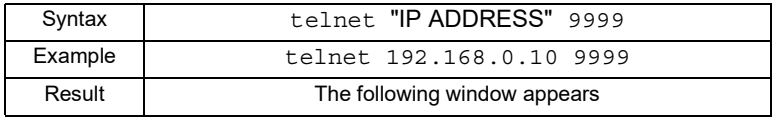

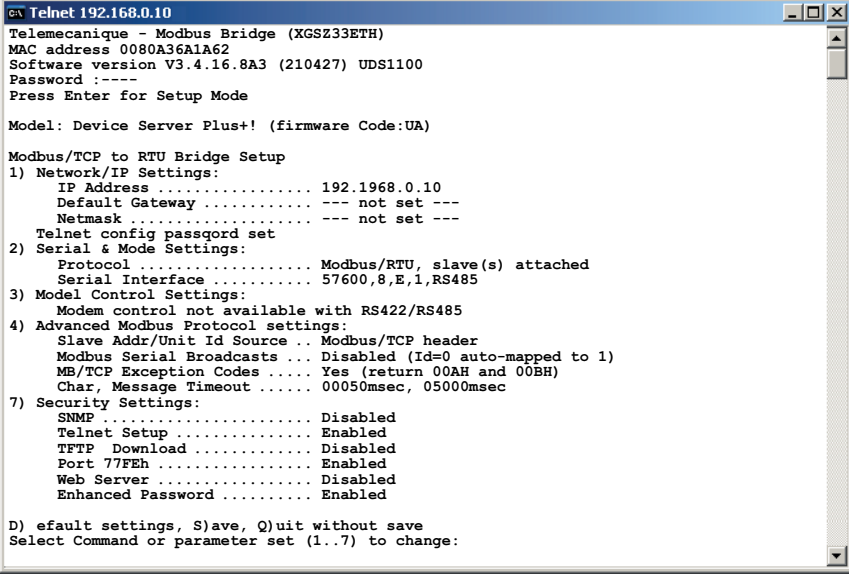

#### Configure the function 4) so as to get: **Modbus Serial Broadcasts … Enabled (Id=1 used as broadcast)**

For further details concerning the Modbus function supported by the Ositrack compact station, refer to the user guide delivered with the compact station (DIA4ED3051001).

#### <span id="page-28-0"></span>**Ethernet Modbus TCP/IP protocol**

Modbus TCP/IP encloses a Modbus frame inside a TCP/IP frame.

The Ethernet network is used as a channel for data exchanges between the splitter box and other equipment (PLCs, etc).

The splitter box supports up to 8 active sockets. Simultaneous Modbus TCP/IP requests are automatically queued to the Ositrack compact stations.

#### **Supported requests:**

We can differentiate two types of requests:

- the requests addressed to servers.
- the requests addressed to the Modbus client, so to the box itself.

#### **Requests addressed to the Modbus servers**

The XGS Z33ETH box is transparent with regard to these requests: they extract the Modbus request of the TCP/IP frame and send it on the Modbus network. When it receives the server reply, it returns it to the transmitter by Ethernet after having inserted it in a TCP/IP frame. All Modbus requests are accepted by the XGS Z33ETH box, but only the requests supported by the connected servers can be used. All others will return an exception error code.

For further details concerning the Modbus function supported by the Ositrack station, refer to the user quide delivered with the compact station (DIA4ED3051001).

#### **Requests addressed to the Modbus client**

The XGS Z33ETH box supports only the identification request (2BH function). This request will be used principally to read the software version of the box. To address the box you must use the address 255.

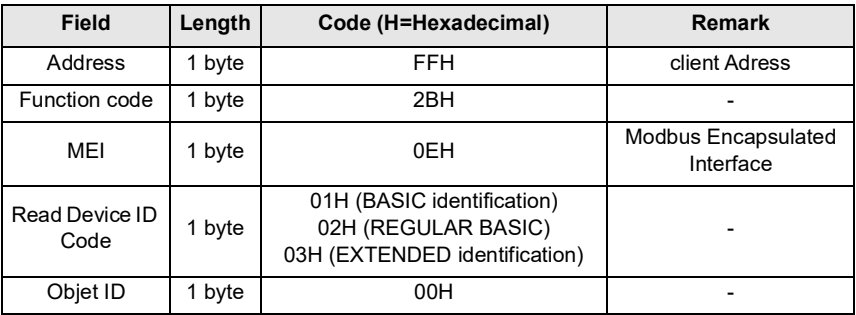

2BH identification requests:

NB : It exists 3 types of identification : "Basic", "Regular", "Extended". The type of identification is selected by the field value "Read Device ID Code". The 3 types of identification are supported, but the given reply is identical for the 3 types, and corresponds to the type of identification "Basic".

Reply to the 2BH identification request:

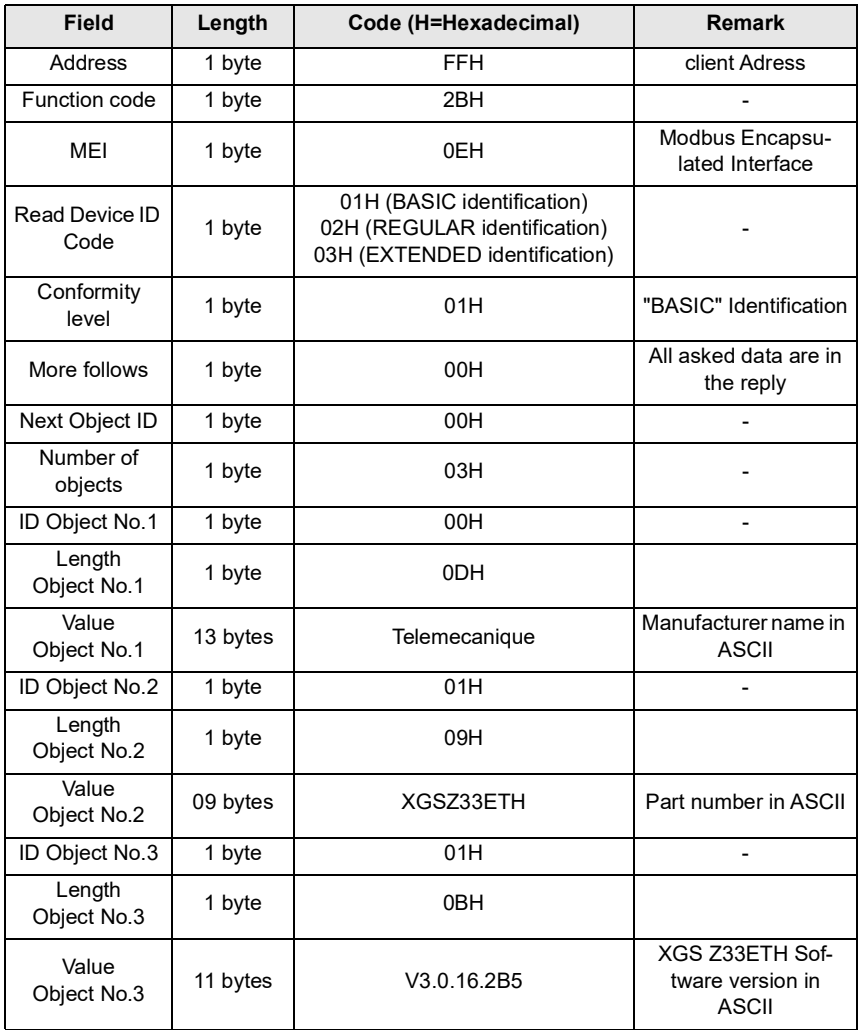

### <span id="page-30-0"></span>**Examples of applications**

#### **Assembly**

A splitter box and a Premium PLC are connected to an Ethernet network. The IP address of these two items has been configured as follows.

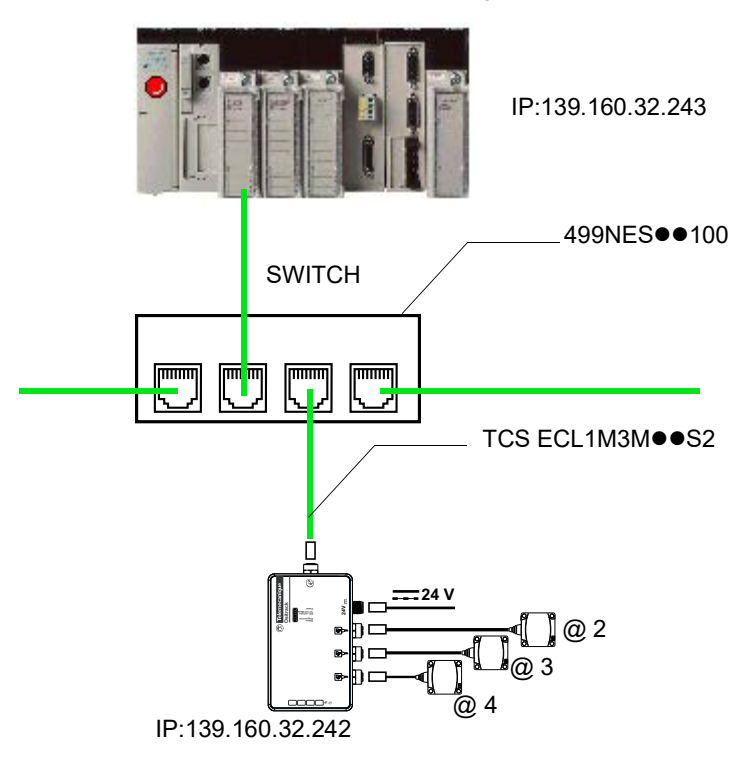

#### <span id="page-31-0"></span>**Hardware configuration of the PLC with PL7 PRO (V4.3 ou higher)**

To enable communication between these two components, the PLC hardware configuration must be entered, giving:

- An XWAY address for the station
- The IP address of the splitter box
- The protocol of the splitter box

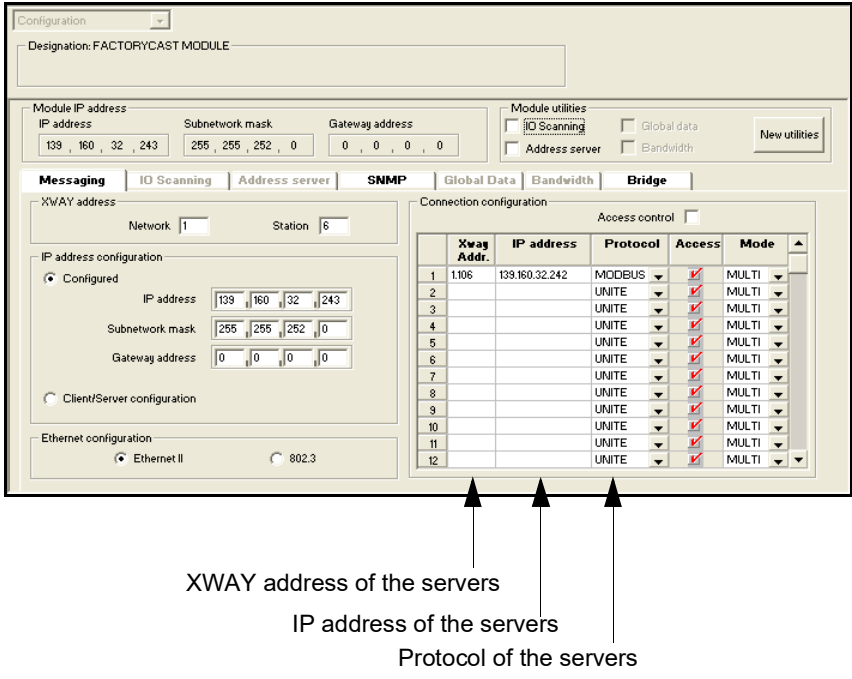

<span id="page-32-0"></span>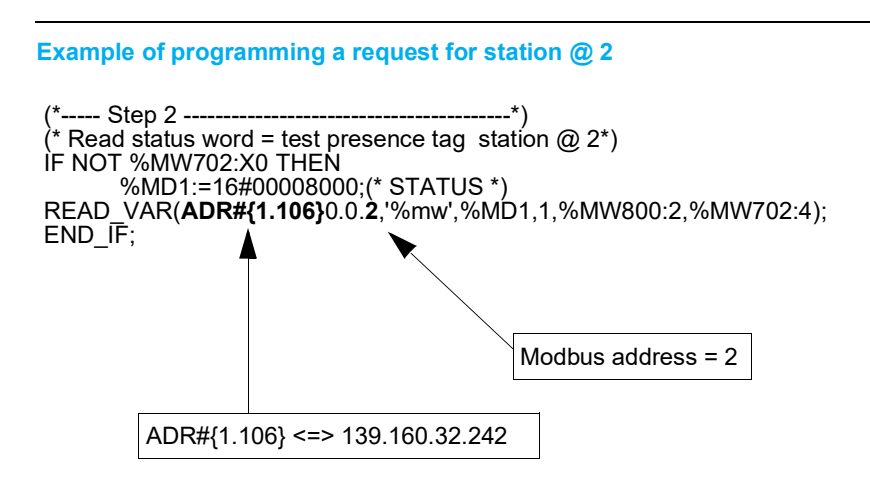

During programming, use the XWAY address to specify the station. The Modbus address is set to 2.

#### **PLC configuration with Unity PRO XL V1.0.1**

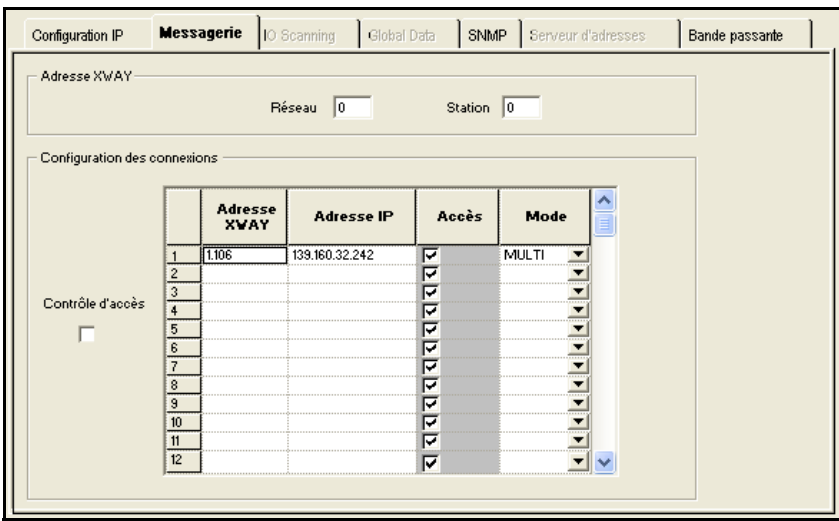

<span id="page-33-0"></span>**Reading 5 words in the tag from word %MW 0 of the tag in station @ 2**

## **LADDER programming**

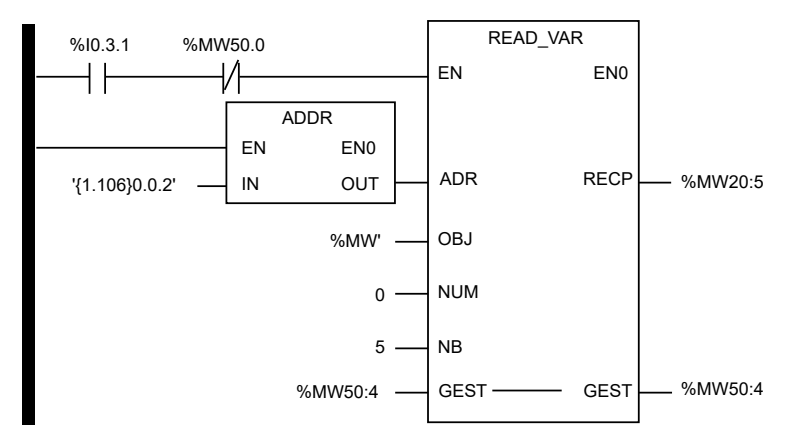

## **Structured Text programming**

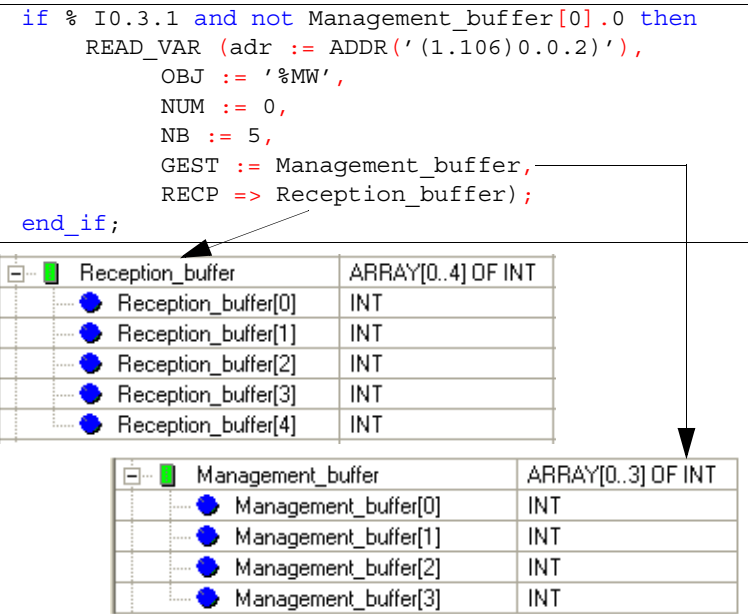

# <span id="page-34-0"></span>**Diagnostics**

## **Diagnostic LED states**

The splitter box has five LEDs that are visible through a window on the cover:

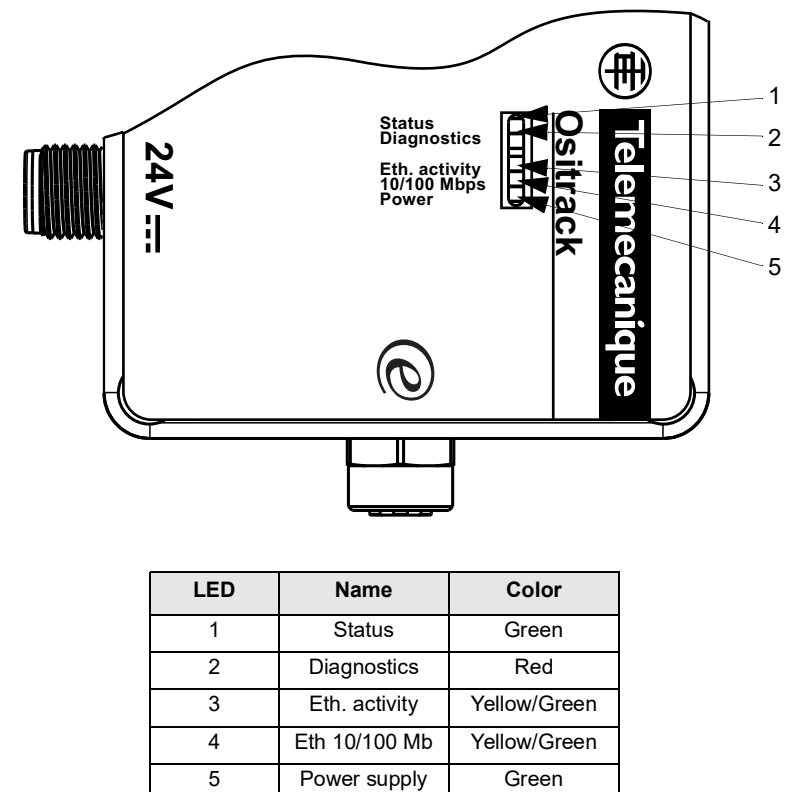

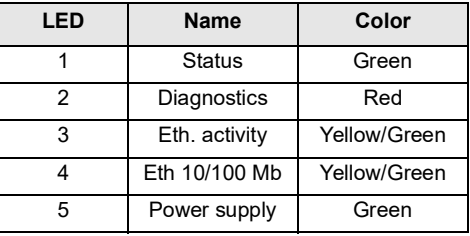

**Diagnostics**

The splitter box has the following LEDs, which help you diagnosing problems:

- Status (green)
- Diagnostic (red)
- Ethernet Half/Full Duplex Activity (yellow = Half Duplex/green = Full Duplex)
- Ethernet 10/100 Link (yellow = 10 Mb/green = 100 Mb)
- Power (green)

If the red Diagnostics LED is on at the same time as the Status LED, this indicates a problem. If the red LED is on (continuously or flashing), count the number of times the green LED flashes between the pauses. The following table explains the LED functions:

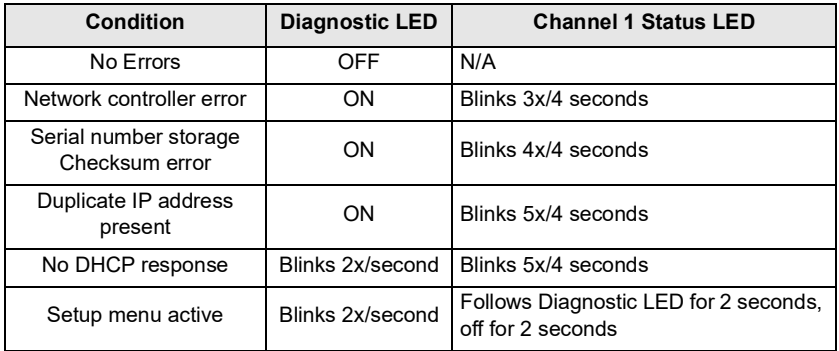
## **Diagnostics during Ethernet addressing**

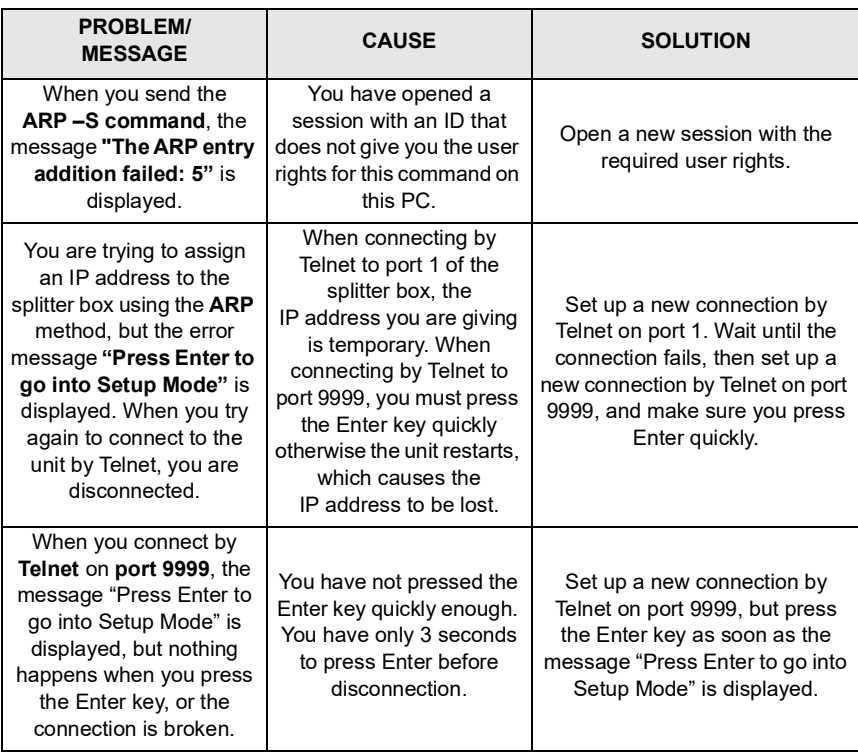

# **Diagnostics**

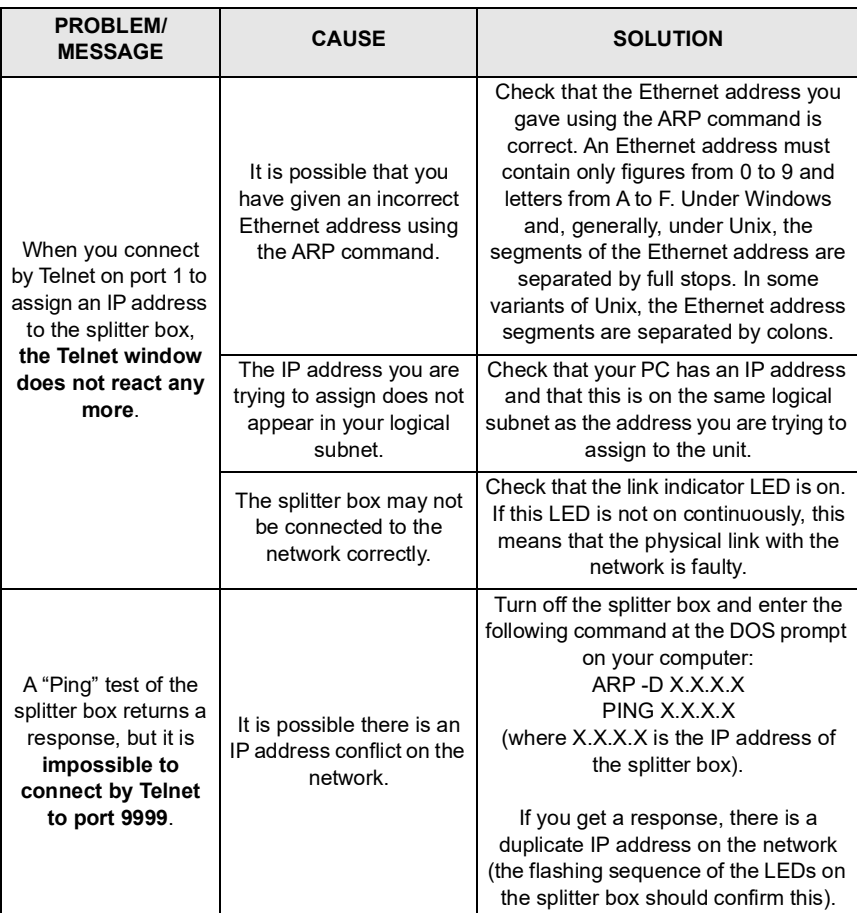

### **Glossary**

#### **Ethernet address (MAC)**

A splitter box is identified by its MAC address, encoded in 6 bytes. The first three bytes are fixed; they identify the manufacturer. The next three are unique values assigned to each splitter box. This address is fixed and cannot be modified. It can be seen on the label stuck on the side of the casing.

#### **IP address**

All equipment connected to an Ethernet network must have a unique IP address. This address makes it possible to refer to a specific unit.

#### **ARP and Telnet**

The IP address is assigned **manually**, using an online command utility (under UNIX or Windows) that also allows the network parameters to be configured. Only one person at a time can be connected to the configuration port (port 9999). This precaution eliminates any risk of several people attempting to configure the unit.

### **Auto IP**

This **automatic** method is recommended if there is a small group of hosts rather than a large network. It allows the hosts to negotiate the addresses with one another and assign them accordingly, in this way creating a small network.

### **DHCP**

The DHCP server **automatically** assigns the IP address and provides the network configuration. The IP address will be different for each reconnection to the network or restart.

#### **Subnet mask**

The subnet mask defines a range of IP addresses that can be accessed from an item of equipment.

#### **Port number**

All TCP connections and all UDP datagrams are defined by a destination IP address and a port number. For example, a Telnet application generally uses port 23. A port number is similar to the last part of a telephone number for a public switched telephone network.

The serial channel of the unit (its port) can be associated with a particular TCP⁄UDP port number. Port number 9999 is reserved for accessing the unit's configuration window.

### **UDP**

User Datagram Protocol This protocol is mainly used for broadcasting under TCP/IP.

# **Glossary**

# **Table des matières**

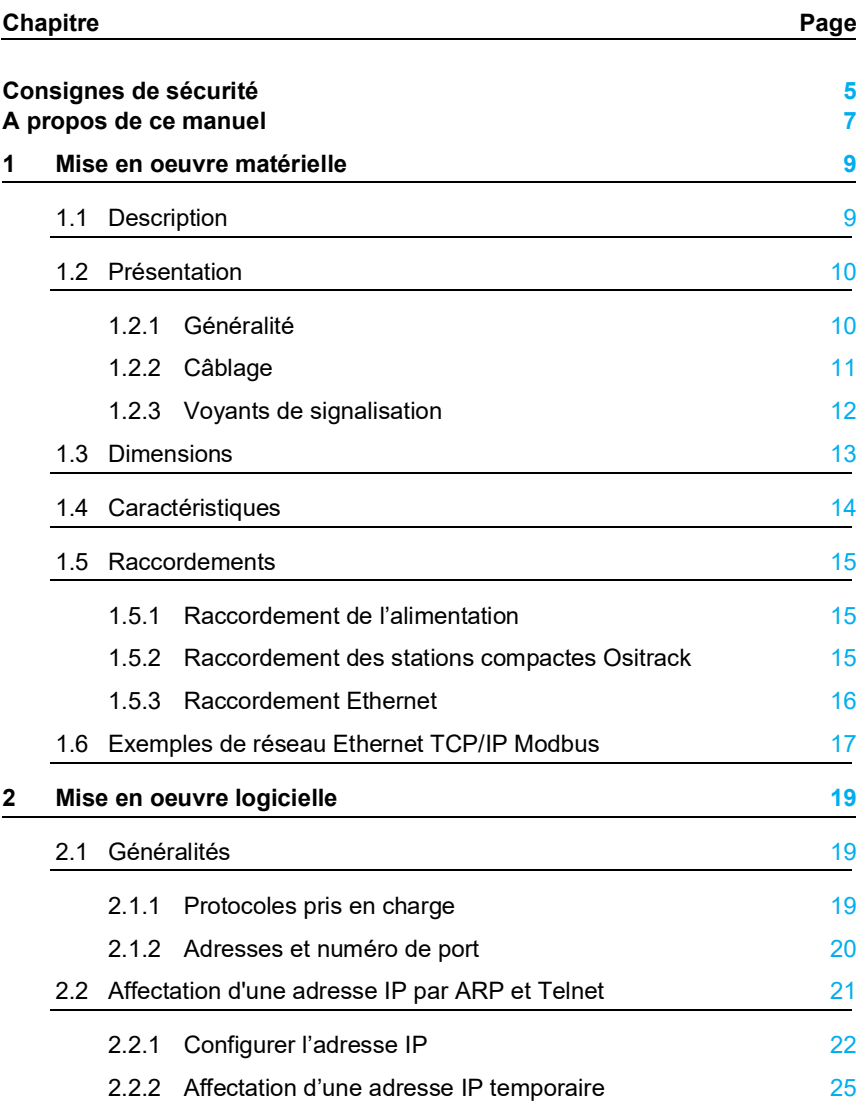

# **Table des matières**

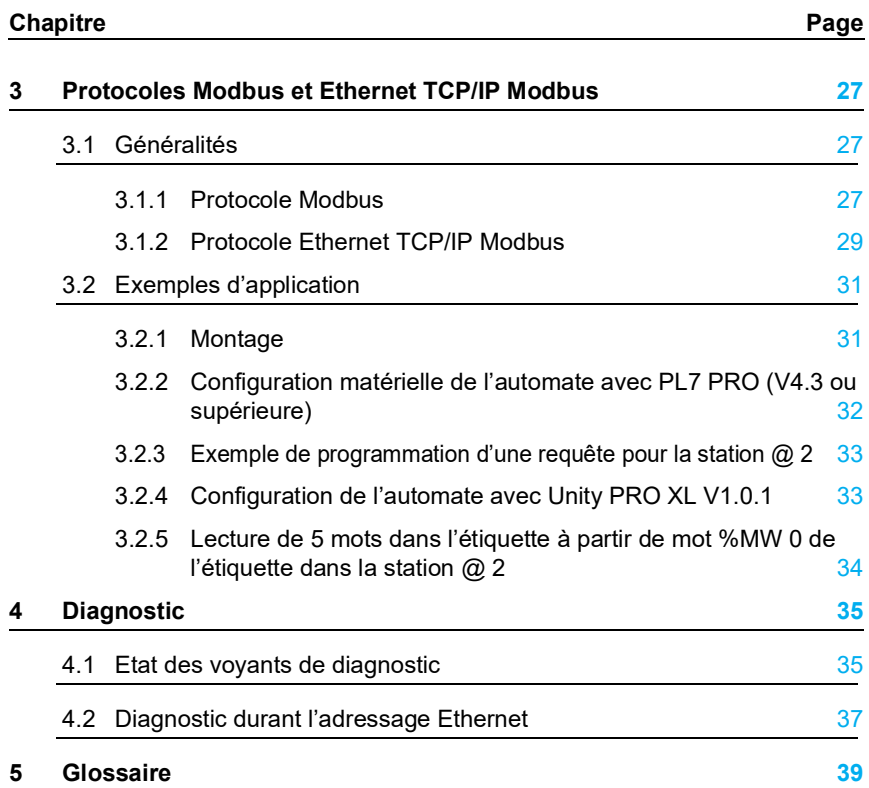

## <span id="page-42-0"></span>**Consignes de sécurité**

### **Informations Importantes**

### **AVIS**

Veuillez lire soigneusement ces consignes et examiner l'appareil afin de vous familiariser avec lui avant son installation, son fonctionnement ou son entretien. Les messages particuliers qui suivent peuvent apparaître dans la documentation ou sur l'appareil. Ils vous avertissent de dangers potentiels ou attirent votre attention sur des informations susceptibles de clarifier ou de simplifier une procédure.

> L'apposition de ce symbole à un panneau de sécurité Danger ou Avertissement signale un risque électrique pouvant entraîner des lésions corporelles en cas de non-respect des consignes.

Ceci est le symbole d'une alerte de sécurité. Il vous avertit d'un risque de blessures corporelles. Respectez scrupuleusement les consignes de à ce sécurité associées symbole pour éviter de vous blesser ou de mettre votre vie en danger.

# **DANGER**

DANGER indique une situation immédiatement dangereuse qui, si elle n'est pas évitée, **entraînera** la mort ou des blessures graves.

# **A AVERTISSEMENT**

AVERTISSEMENT indique une situation présentant des risques susceptibles de **provoquer** la mort, des blessures graves ou des dommages matériels.

# **ATTENTION**

ATTENTION indique une situation potentiellement dangereuse et susceptible d'**entraîner** des lésions corporelles ou des dommages matériels.

### **REMARQUE IMPORTANTE**

Les équipements électriques doivent être installés, exploités et entretenus par un personnel d'entretien qualifié. Schneider Electric n'assume aucune responsabilité des conséquences éventuelles découlant de l'utilisation de cette documentation.

© 2008 Schneider Electric. All Rights Reserved.

## <span id="page-44-0"></span>**A propos de ce manuel**

### Présentation

### Objectif du document

Ce guide décrit l'utilisation des stations compactes Ositrack et des accessoires associés.

### Document à consulter

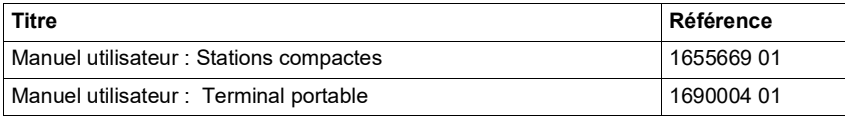

### Commentaires utilisateur

Vous pouvez nous joindre sur la page support technique de votre site Web TeSensors pays.

# **A propos de ce manuel**

### <span id="page-46-0"></span>**Mise en oeuvre matérielle**

### **Description**

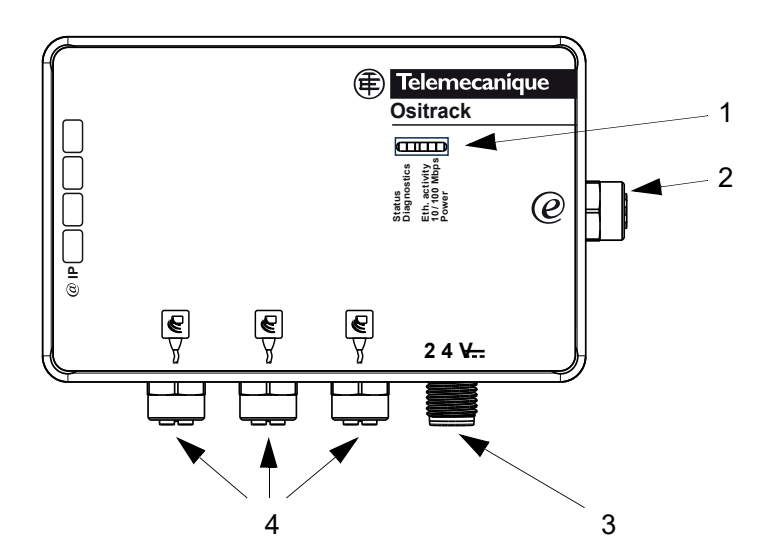

Encombrement : 237 mm *(9.33 in)* x 120 mm *(4.72 in)* x 60 mm *(2.36 in)*

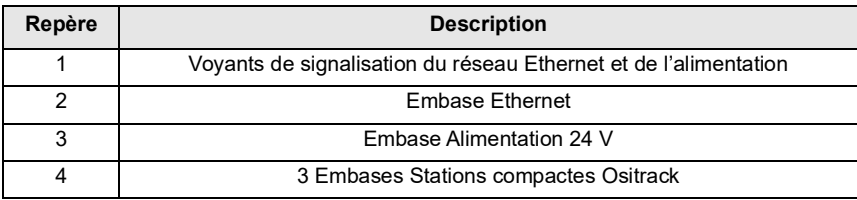

### <span id="page-47-0"></span>**Présentation**

### **Généralité**

Cette boîte permet de raccorder de 1 à 3 stations compactes XGCS sur un réseau Ethernet.

Les échanges d'informations avec les stations Ositrack se font suivant le protocole Modbus TCP/IP.

En tant que serveur sur le réseau, la boîte de raccordement peut recevoir des messages de données et y répondre.

Cet échange de données permet à votre réseau d'accéder à certaines fonctions des stations Ositrack telles que :

- Lecture/écriture d'étiquettes,
- Commande et contrôle,
- Surveillance,
- Diagnostic.

Nous vous invitons à consulter également le catalogue station compacte RFID DIA4ED2140601FR.

### <span id="page-48-1"></span><span id="page-48-0"></span>**Câblage**

Pour le câblage, utiliser les éléments suivants (voir catalogues Schneider Electric) :

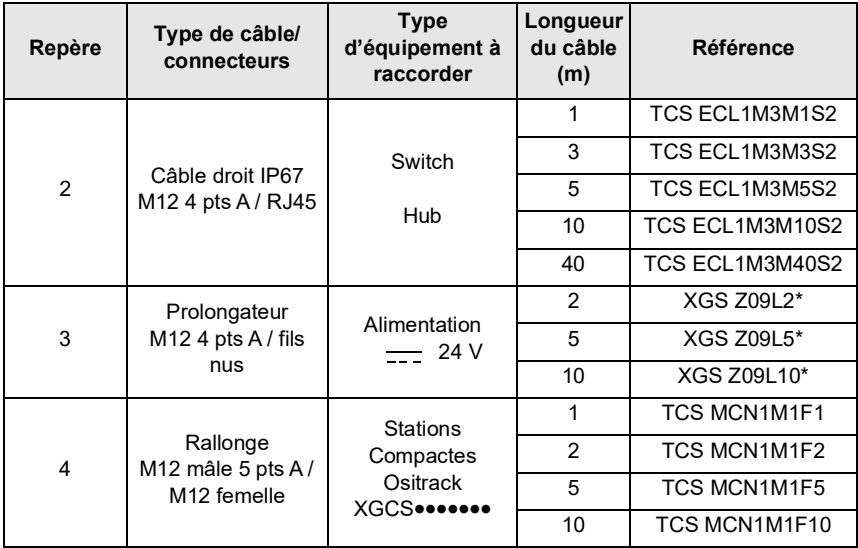

NOTA Lorsqu'une embase n'est pas utilisée, monter sur cette embase le bouchon de protection FTXCN12B.

Voir le catalogue Connexium pour les accessoires et câbles Ethernet IP67.

\* Les câbles XGS Z09L. viennent en remplacement des câbles XGS Z08L. à partir du 1er Janvier 2008.

### <span id="page-49-0"></span>**Voyants de signalisation**

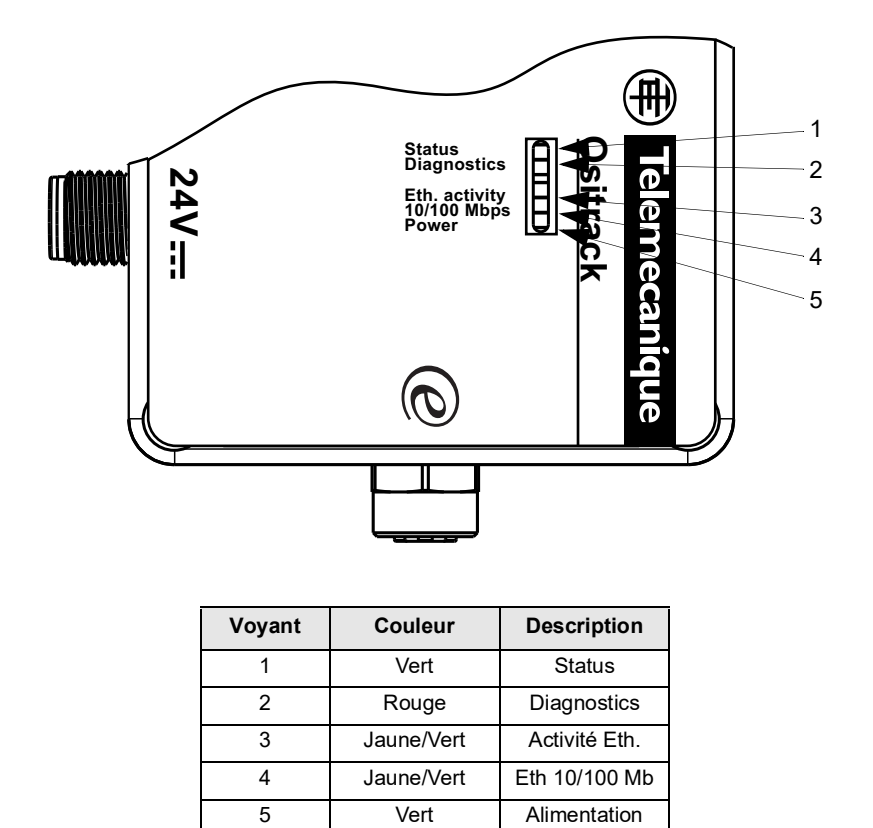

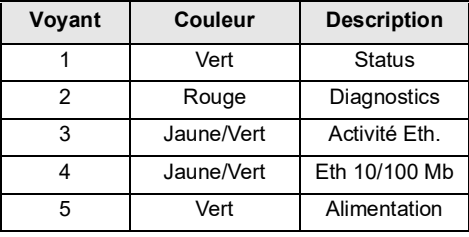

La boîte de raccordement est munie de 5 voyants de signalisation dont le fonctionnement est détaillé au chapitre 4 - Diagnostic.

## <span id="page-50-0"></span>**Mise en oeuvre matérielle**

**Dimensions**

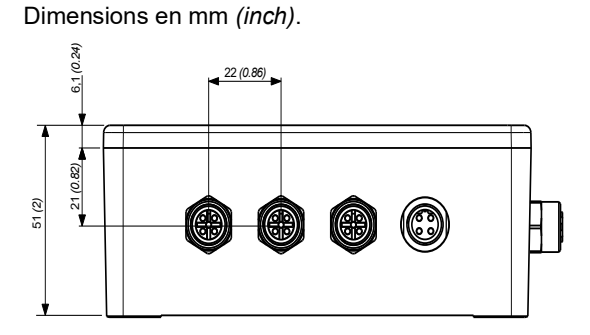

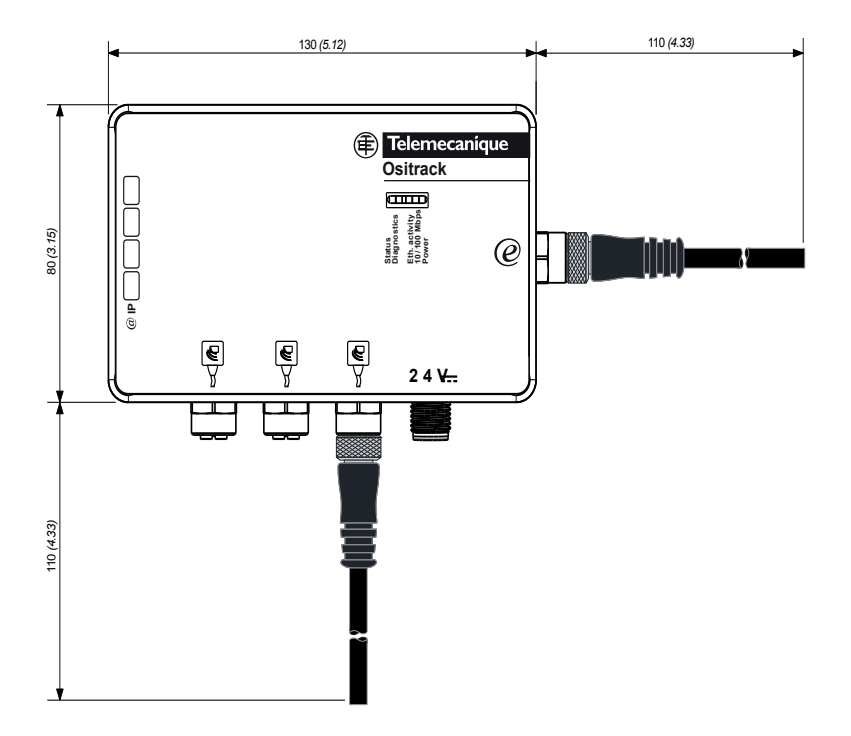

Couple de serrage maximum des connecteurs M12 = 10 Nm *(88.5 lbf.in)*

### <span id="page-51-0"></span>**Caractéristiques**

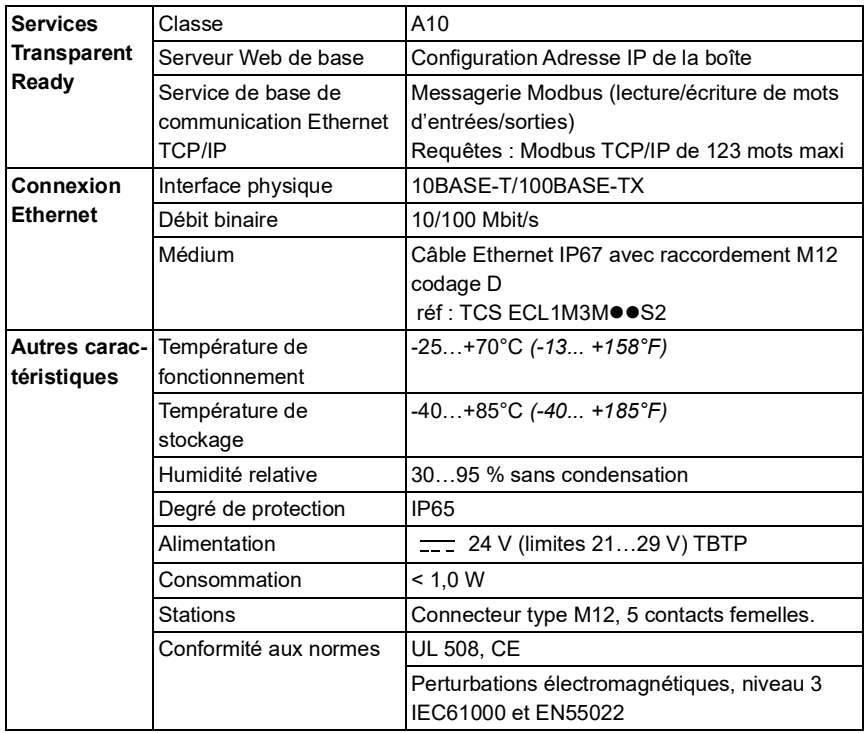

### <span id="page-52-0"></span>**Mise en oeuvre matérielle**

### **Raccordements**

### **Raccordement de l'alimentation**

### **Embase mâle, M12 :**

- 1 Plus alimentation  $(224 V)$
- 2 Plus alimentation  $\overline{) 24 \vee }$
- $3 -$  Moins alimentation  $( = 0 \vee )$
- 4 Moins alimentation  $( 0.001 )$

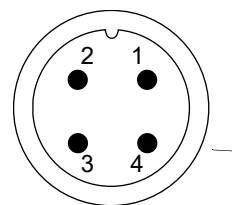

**PI24V Ositrack scitsongaiD sutatS ytivit ca .htE01 / spb M 001 rewoP**

Raccordement à cette embase : Connecteur : XZC C12FDM40B à bornes ou Câble : XGS 709L ·

### **Raccordement des stations compactes Ositrack**

#### **Embase femelle, M12 :**

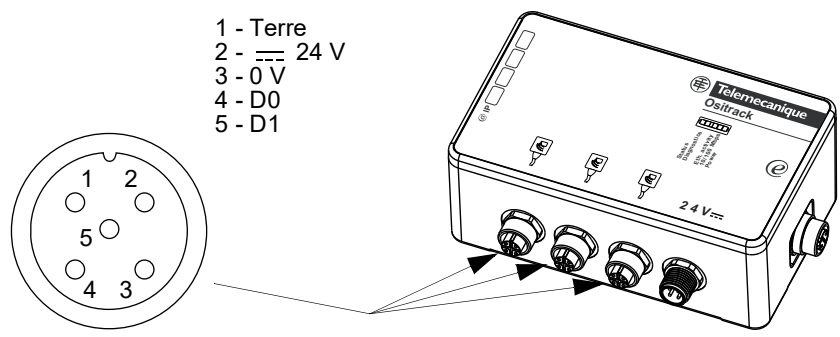

Raccordement à cette embase : Connecteur : FTX DP12M5

Pour plus d'informations sur les câbles, [voir §](#page-48-1) .

### <span id="page-53-0"></span>**Mise en oeuvre matérielle**

### **Raccordement Ethernet**

Le raccordement au réseau Ethernet se fait à l'aide d'un câble muni d'un connecteur M12 (à relier à la boîte de raccordement) et d'un connecteur RJ45 (à relier à un switch ou un HUB). Pour plus d'informations sur les câbles, [voir §](#page-48-1) .

### **Embase femelle, M12 codage D :**

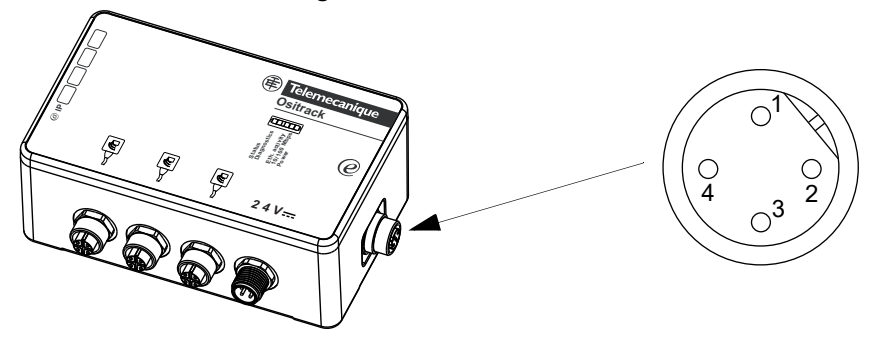

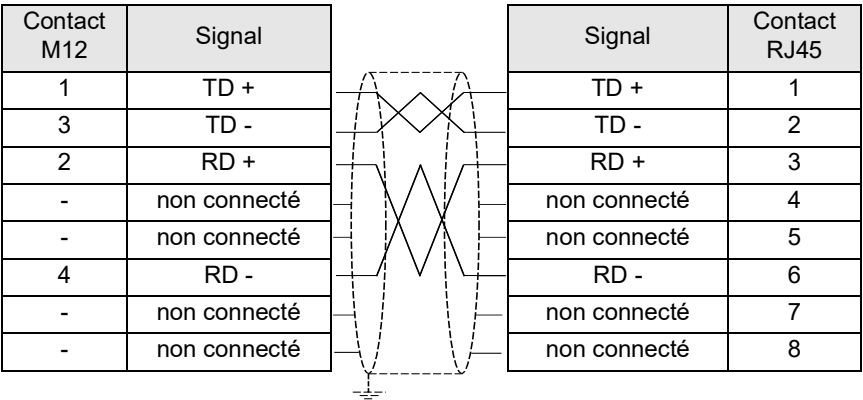

Connecteur RJ45 :

**12345678**

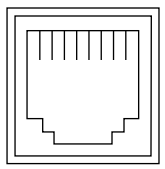

### <span id="page-54-0"></span>**Exemples de réseau Ethernet TCP/IP Modbus**

#### **Avant de raccorder la boîte de raccordement sur le réseau, il faut impérativement configurer son adresse IP ([voir §](#page-58-1) ).**

Une fois configurée, il est possible de connecter plusieurs boîtes de raccordement sur un même réseau Ethernet. Il suffit pour cela que chaque boîte de raccordement soit configurée avec une adresse IP différente.

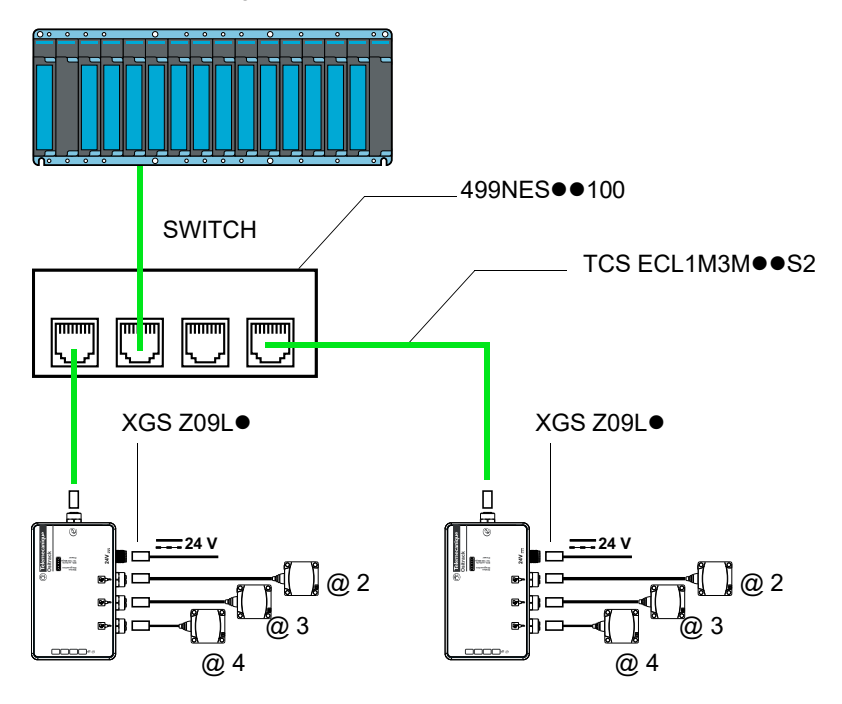

Pour plus d'information sur la configuration et le câblage des stations, voir le Guide station compacte Ositrack DIA4ED3051001. La boîte de raccordement contient une terminaison fin de ligne.

La boîte de raccordement supporte jusqu'à 8 connexions simultanées (gestion du buffer).

# **Mise en oeuvre matérielle**

## <span id="page-56-0"></span>**Mise en oeuvre logicielle en**

### **Généralités**

#### **Protocoles pris en charge**

Les échanges avec les stations compactes Ositrack se font à l'aide du service de messagerie TCP/IP.

La boîte de raccordement Ethernet utilise les protocoles Internet IP (pour les communications sur le réseau) et TCP (pour éviter toute perte ou duplication de données, et pour vérifier que toutes les données transmises via la connexion arrivent correctement à l'équipement de destination).

Les autres protocoles pris en charge sont les suivants :

• ARP, ICMP, Telnet, TFTP, AutoIP, DHCP, HTTP, et SNMP pour les communications sur le réseau.

### <span id="page-57-1"></span><span id="page-57-0"></span>**Adresses et numéro de port**

#### **Adresse Ethernet (MAC)**

Une boîte de raccordement est identifiée par son adresse MAC, codée sur 6 octets. Les trois premiers octets sont fixes, ils identifient le constructeur.

Les trois suivants sont des valeurs uniques affectées à chaque boîte de raccordement.

Cette adresse est fixe et ne peut pas être modifiée. Elle est visible sur l'étiquette collée sur le coté de la boîte de raccordement.

### **Adresse IP**

Tous les équipements connectés à un réseau Ethernet doivent posséder une adresse IP unique. Cette adresse permet de faire référence à une unité spécifique.

#### **Masque de sous-réseau**

Le masque de sous-réseau définit une plage d'adresses IP accessibles depuis un matériel.

Masques de sous-réseau IP standard :

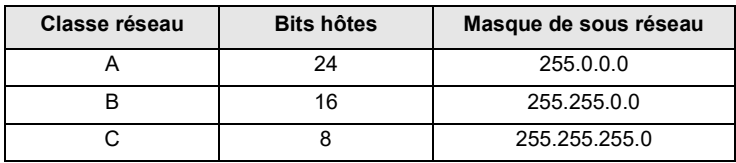

Exemples :

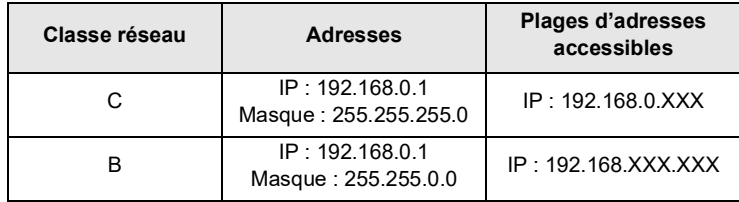

XXX : 0 à 255

### **Numéro de port**

Toutes les connexions en TCP et tous les datagrammes UDP sont définis par une adresse IP de destination et un numéro de port. Par exemple, une application Telnet utilise en général le port 23.

Le canal sériel de l'unité (son port) peut être associé à un numéro de port TCP/UDP particulier. Le numéro de port 9999 est réservé pour l'accès à la fenêtre de configuration de l'unité.

### <span id="page-58-0"></span>**Mise en oeuvre logicielle**

### <span id="page-58-1"></span>**Affectation d'une adresse IP par ARP et Telnet**

Cette méthode est recommandée pour configurer l'adresse IP de la boîte de raccordement à partir d'un PC. L'adresse IP de la boîte de raccordement doit être configurée pour que la connexion réseau soit disponible.

Dans ce cas, il est nécessaire de disposer d'une adresse IP fixe. L'administrateur réseau est généralement chargé d'attribuer les adresses IP. Vous devez disposer des informations suivantes avant de commencer à configurer votre boîte de raccordement :

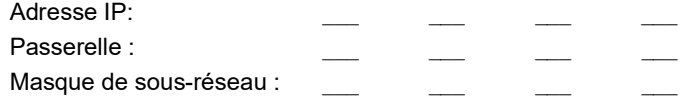

Le PC doit:

- être connecté sur le même réseau que la boîte de raccordement (ou relié directement à la boîte de raccordement via un câble croisé)
- avoir le protocole TCP/IP installé
- avoir son adresse IP fixe
- avoir son masque de sous-réseau compatible avec l'adresse IP qui sera attribuée à la boîte de raccordement [\(voir §](#page-57-1) )

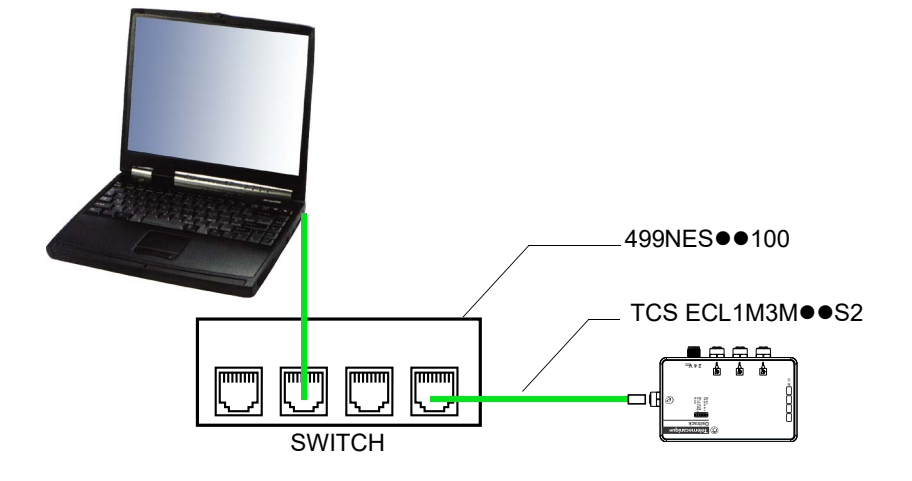

### <span id="page-59-1"></span><span id="page-59-0"></span>**Configurer l'adresse IP**

Vous pouvez utiliser soit la procédure décrite dans ce chapitre, soit la page Web intégrée à la boîte (voir § ).

# **ATTENTION**

### **FONCTIONNEMENT INATTENDU**

Le produit est configuré en usine avec l'adresse IP 192.168.0.10. Cette adresse est réservée aux nouveaux équipements et ne peut être utilisée en exploitation. Si l'adresse IP de la boîte de raccordement n'est pas connue, il faut tout d'abord lui affecter une adresse IP temporaire ([voir § \)](#page-62-1)

### Le non-respect de ces instructions peut provoquer des blessures ou des **dommages matériels.**

1 Configurer l'adresse IP du PC sur une adresse compatible avec celle de la boîte (Exemple : Boîte = 192.168.0.10 -> PC = 192.168.0.1)

2 Ouvrir une connexion Telnet sur le port 9999, et appuyez sur la touche Entrée dans un délai de trois secondes pour passer en mode de configuration (Setup). Si vous attendez plus de trois secondes, l'unité redémarrera (recommencer la procédure).

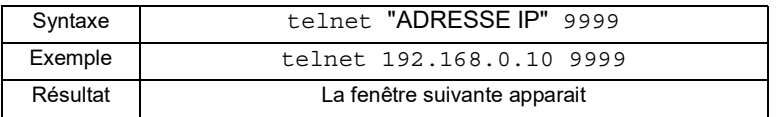

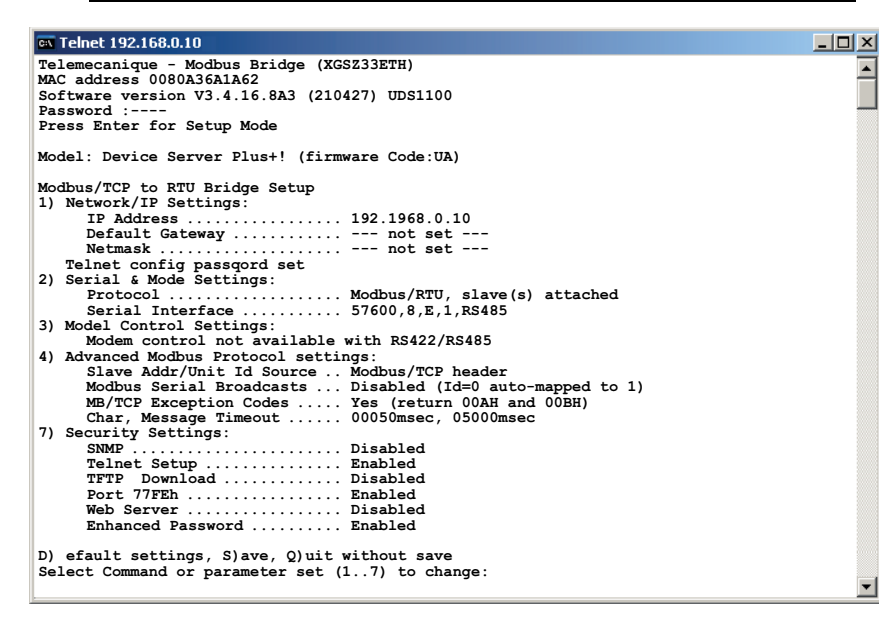

3 Lors de la première connexion, les utilisateurs sont invités à modifier le mot de passe de l'appareil. (En raison de la loi californienne sur la cybersécurité, tous les appareils avec une adresse IP doivent être protégés par un mot de passe).

```
Telemecanique - Modbus Bridge (XGSZ33ETH)
MAC address 0080A36A1A62
Software version V3.4.16.8A3 (210427) UDS1100
Password :
```
4 Configurer les paramètres de la fonction 1) Network / IP settings.

**NOTE :** Sauf le paramètre "Modbus Serail Broadcasts", les fonctions 2) et 4) correspondent à des paramètres qui ne doivent pas être modifiés. En cas d'erreur, revenir à la configuration initiale.

Configuration initiale des paramètres 2 et 4 :

```
2) Serial & Mode Settings:
   Protocol...................... Modbus/RTU, Slave(s) attached
  Serial interface ............. 57600, 8, E, 1, RS485
4) Advanced Modbus Protocol settings:
   Slave addr/unit Id Source..... Modbus/TCP header
  Modbus Serial Broadcasts...... Disabled (Id=0 auto-mapped to 1)
  MB/TCP Exception codes ....... Yes (return 00AH and 00BH)
 Char, Message Timeout......... 00050msec, 05000msec
```
A tout moment, il est possible de reprendre la procédure de configuration au début en réinitialisant la boîte de raccordement (coupure d'alimentation). Le voyant de diagnostic (rouge) est allumé pendant la configuration.

5 Reconfigurer l'adresse IP du PC sur une adresse compatible avec celle de la boîte (Exemple : Boîte = 192.168.0.220 -> PC = 192.168.0.1)

24

## <span id="page-62-0"></span>**Mise en oeuvre logicielle**

### <span id="page-62-1"></span>**Affectation d'une adresse IP temporaire**

# **ATTENTION**

### **FONCTIONNEMENT INATTENDU**

Le produit est configuré en usine avec l'adresse IP 192.168.0.10. Cette adresse est réservée aux nouveaux équipements et ne peut être utilisée en exploitation. Si l'adresse IP de la boîte de raccordement est connue (boîte neuve ou boîte déjà configurée dont on veut changer l'adresse), passer directement au paragraphe précédent ([voir §](#page-59-1) ).

**Le non-respect de ces instructions peut provoquer des blessures ou des dommages matériels.**

- 1 Trouver l'adresse MAC sur l'étiquette fixée sur un côté de la boîte de raccordement. Exemple : 00-20-4A-xx-xx-xx
- 2 À partir d'un PC sous Windows (pour Windows XP: Démarrer / Programmes / Accessoires / Invite de commande), taper une ligne de commande ARP comme suit :

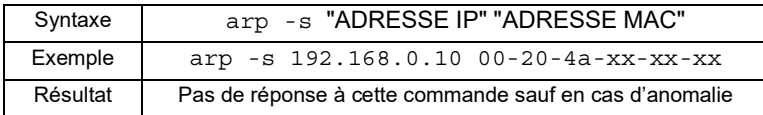

L'adresse IP indiquée est une adresse temporaire qui permettra ensuite de configurer la boîte selon la procédure indiquée paragraphe 2.2.1. Choisissez de préférence une adresse compatible avec l'adresse IP de votre PC, de façon à éviter de reconfigurer l'adresse IP du PC lors des étapes suivantes. Par exemple, si le PC est configuré avec l'adresse IP 192.168.0.1, vous pouvez choisir l'adresse IP 192.168.0.10.

3 Ouvrir une connexion Telnet sur le port 1. La boîte de raccordement modifiera provisoirement son adresse IP pour adopter celle qui sera désignée à cette étape.

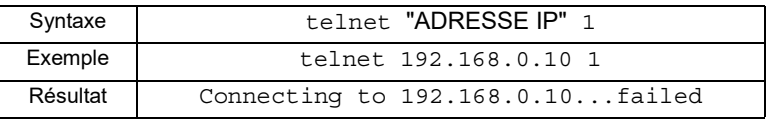

**Nota :** Ne pas tenir compte du message d'erreur (Connecting.. Failed) qui apparaît lors de l'ouverture d'une connexion Telnet sur le port 1.

4 Ouvrir une connexion Telnet sur le port 9999, et appuyez sur la touche Entrée dans un délai de trois secondes pour passer en mode de configuration (Setup). Si vous attendez plus de trois secondes, l'unité redémarrera (recommencer la procédure).

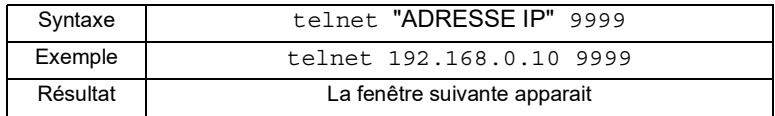

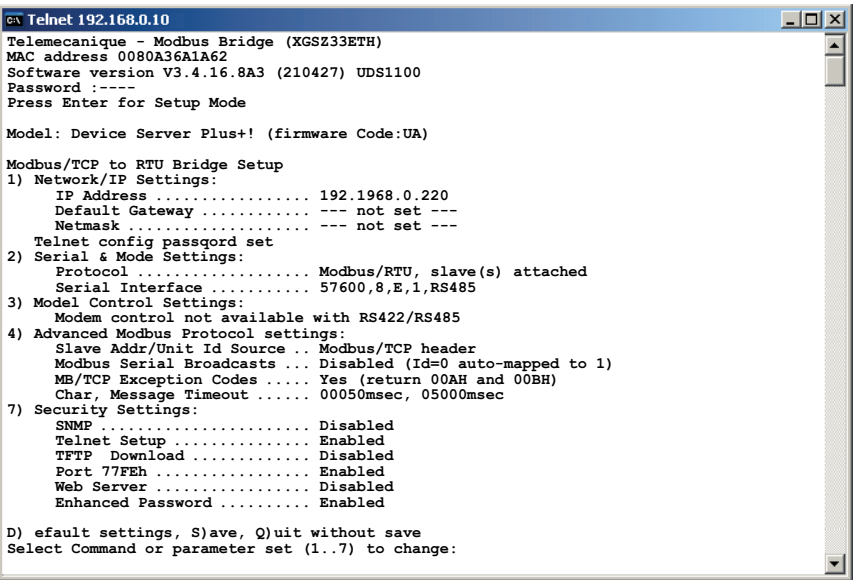

L'adresse IP de la boîte est alors affichée (ici : 192.168.0.220). Pour la changer, suivre la procédure 2.2.1.

### <span id="page-64-0"></span>**Généralités**

#### **Protocole Modbus**

La boîte de raccordement et les stations compactes constituent un réseau Modbus fonctionnant sur le principe client/serveur. La boîte de raccordement est le client, les stations compactes sont les serveurs.

#### **Adressage Modbus**

Chaque serveur a une adresse propre qui lui permet de savoir que le client s'adresse à lui.

L'espace d'adressage MODBUS est constitué de 256 adresses différentes :

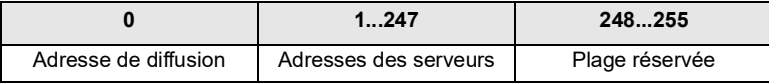

NB : Avec le protocole Ethernet TCP/IP Modbus, l'adresse 255 est l'adresse du client Modbus.

#### **Modes d'adressage Modbus**

Modbus présente 2 modes d'adressage :

Le mode Unicast :

Dans ce mode, le client adresse un seul serveur. Après réception et traitement de la requête, le serveur renvoie un message de réponse au client. Une transaction Modbus est donc constituée de 2 messages : la requête du client et la réponse de l'serveur.

Chaque serveur doit avoir une adresse unique (1 à 247). Pour les stations compactes OSITRACK, cette adresse sera comprise entre 1 et 15. Sur le réseau Modbus, chaque serveur doit avoir une adresse différente. Pour plus de détails concernant le réglage d'adresse d'une station, se référer au manuel d'utilisation de la station compacte (DIA4ED3051001).

Le mode Broadcast :

Dans le mode Broadcast, le client va envoyer une requête à tous les serveurs, mais contrairement au mode Unicast, ceux-ci ne retourneront aucune réponse. Les requêtes "Broadcast" ne peuvent donc être que des commandes d'écriture. L'adresse 0 est réservée à cet usage. Attention : Les serveurs ne renvoyant aucune réponse, le seul moyen de s'assurer qu'ils ont tous bien pris en compte la commande est de faire une lecture de vérification serveur par serveur.

Le mode Broadcast est supporté par la boîte XGS Z33ETH, mais n'est pas activé par défaut.

Pour activer le mode Broadcast :

- Ouvrir une connexion Telnet sur le port 9999, et appuyez sur la touche Entrée dans un délai de trois secondes pour passer en mode de configuration (Setup). Si vous attendez plus de trois secondes, l'unité redémarrera (recommencer la procédure).

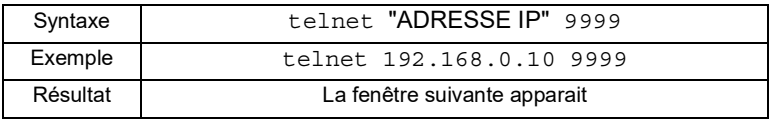

```
<sup>ox</sup> Telnet 192.168.0.10
                                                                                                                  ---x-Telemecanique - Modbus Bridge (XGSZ33ETH)
                                                                                                                         \blacktriangleMAC address 0080A36A1A62
Software version V3.4.16.8A3 (210427) UDS1100
Password :----
Press Enter for Setup Mode
Model: Device Server Plus+! (firmware Code:UA)
Modbus/TCP to RTU Bridge Setup
1) Network/IP Settings:
 IP Address ................. 192.1968.0.10
 Default Gateway ............ --- not set ---
        Netmask .................... --- not set ---
 Telnet config passqord set
2) Serial & Mode Settings:
        Protocol ................... Modbus/RTU, slave(s) attached
        Serial Interface ........... 57600,8,E,1,RS485
3) Model Control Settings:
        Modem control not available with RS422/RS485
4) Advanced Modbus Protocol settings:
 Slave Addr/Unit Id Source .. Modbus/TCP header
 Modbus Serial Broadcasts ... Disabled (Id=0 auto-mapped to 1)
 MB/TCP Exception Codes ..... Yes (return 00AH and 00BH)
 Char, Message Timeout ...... 00050msec, 05000msec
7) Security Settings:
        SNMP ....................... Disabled
                           Telnet Setup ............... Enabled
 TFTP Download ............. Disabled
 Port 77FEh ................. Enabled
 Web Server ................. Disabled
 Enhanced Password .......... Enabled
D) efault settings, S)ave, Q)uit without save
Select Command or parameter set (1..7) to change:┯╎
```
#### Configurer la fonction 4) pour avoir : **Modbus Serial Broadcasts … Enabled (Id=1 used as broadcast)**

Pour plus de détails concernant les fonctions Modbus supportées par les stations compactes Ositrack, se référer au manuel d'utilisation des stations (DIA4ED3051001).

### <span id="page-66-0"></span>**Protocole Ethernet TCP/IP Modbus**

Modbus TCP/IP enrobe une trame Modbus à l'intérieur d'une trame TCP/IP.

Le réseau Ethernet est utilisé comme voie d'échange entre la boîte de raccordement et d'autres matériels (automates...).

La boîte de raccordement supporte jusqu'à 8 connexions simultanées. Les requêtes Modbus TCP/IP simultanées sont automatiquement mises en file d'attente vers les stations compactes.

### **Requêtes supportées :**

On peut distinguer 2 types de requêtes :

- les requêtes adressées aux serveurs.
- les requêtes adressées au client MODBUS, donc à la boîte elle-même.

#### **Requêtes adressées aux serveurs Modbus**

La boîte XGS Z33ETH est transparente vis à vis de ces requêtes : elle extrait la requête Modbus de la trame TCP/IP et l'envoie sur le réseau Modbus. Lorsqu'elle reçoit la réponse de le serveur, elle la retourne au demandeur via Ethernet après l'avoir insérée dans une trame TCP/IP. Toutes les requêtes Modbus sont donc acceptées par la boîte XGS Z33ETH, mais seules les requêtes supportées par les serveurs connectés peuvent être utilisées. Toutes les autres retournent un code d'exception.

Pour plus de détails concernant les fonctions Modbus supportées par les stations Ositrack, se référer au manuel d'utilisation des stations (DIA4ED3051001).

#### **Requêtes adressées au client Modbus**

La boite XGS Z33ETH supporte uniquement la requête d'identification (fonction 2BH). Cette requête sera utilisée principalement pour lire la version du logiciel de la boîte. Pour paramétrer la boîte vous devez utiliser l'adresse 255.

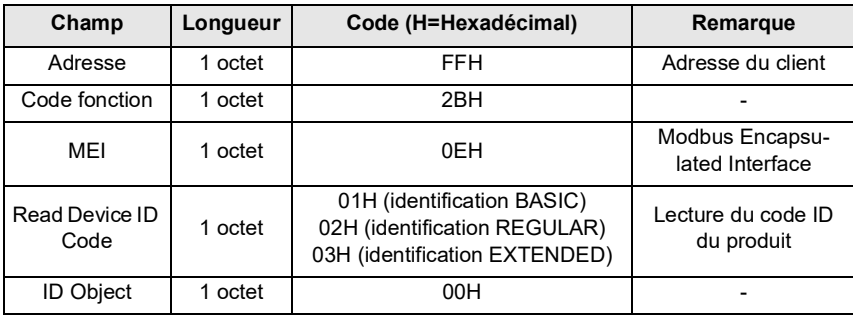

Requête d'identification 2BH :

NB : il existe 3 types d'identification : "Basic", "Regular" et "Extended" . Le type d'identification est sélectionné par la valeur du champ "Read Device ID Code". Les 3 types d'identification sont supportées, mais la réponse fournie est identique pour les 3 types, et correspond au type d'identification "Basic".

Réponse à la requête d'identification 2BH :

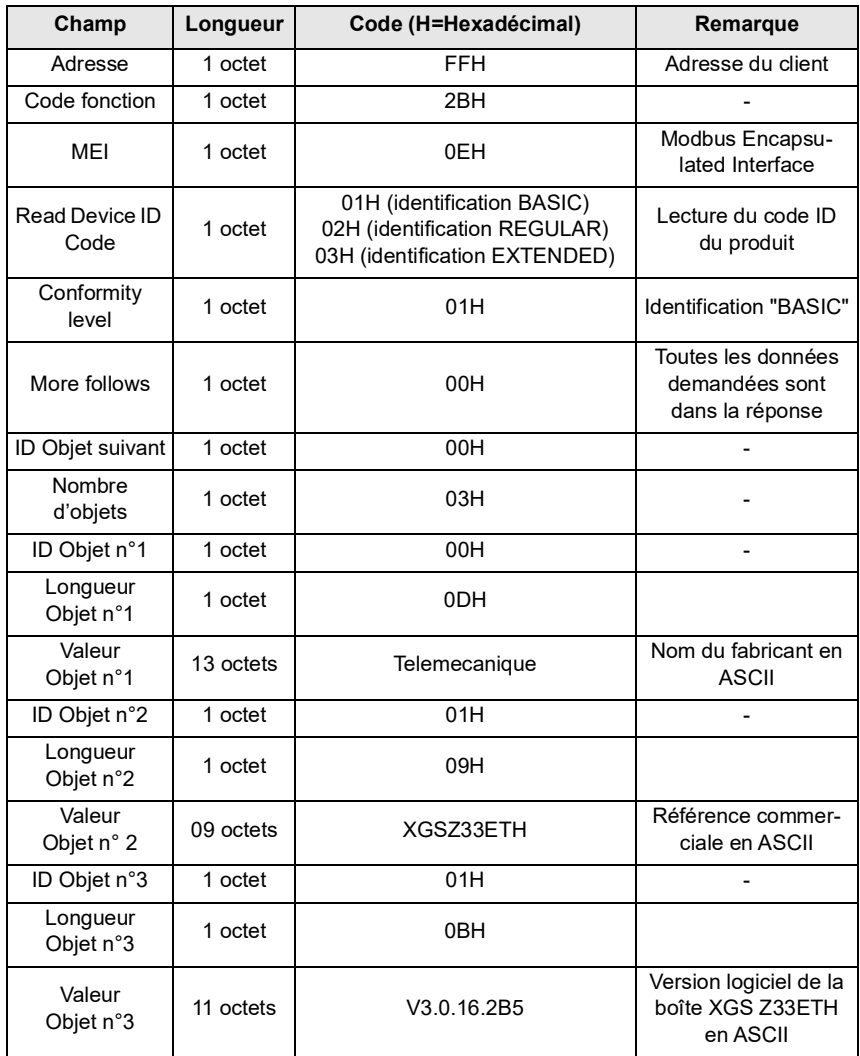

### <span id="page-68-0"></span>**Exemples d'application**

### **Montage**

Une boîte de raccordement et un API de type Premium sont connectés à un réseau Ethernet. L'adresse IP de ces deux éléments a été configurée comme suit.

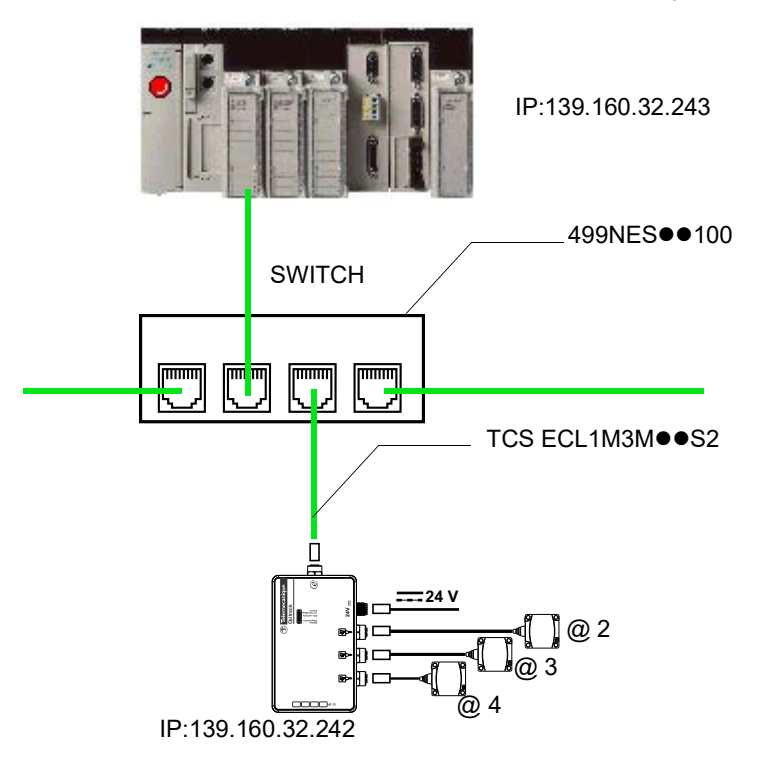

### <span id="page-69-0"></span>**Configuration matérielle de l'automate avec PL7 PRO (V4.3 ou supérieure)**

Pour permettre la communication entre ces deux élements, il faut renseigner la configuration matérielle de l'API en lui indiquant :

- une adresse XWAY pour la station,
- l'adresse IP de la boîte de raccordement,
- le protocole de la boîte de raccordement.

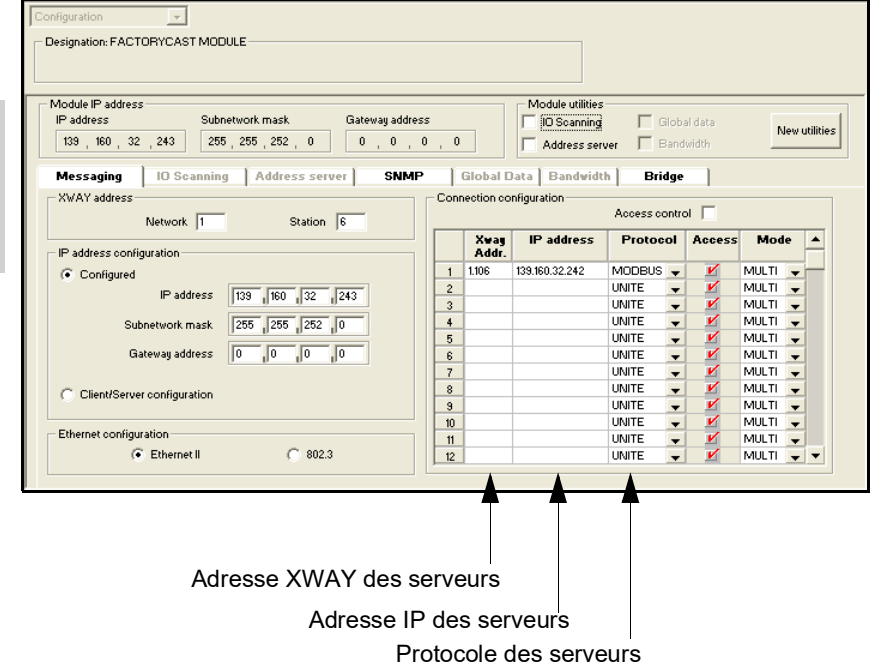

<span id="page-70-0"></span>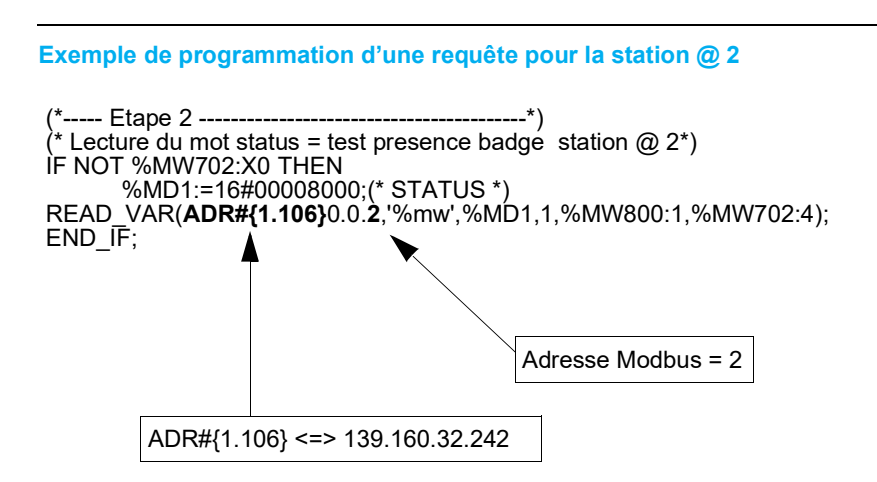

Durant la programmation, utiliser l'adresse XWAY pour désigner la station. L'adresse Modbus est à 2.

### **Configuration de l'automate avec Unity PRO XL V1.0.1**

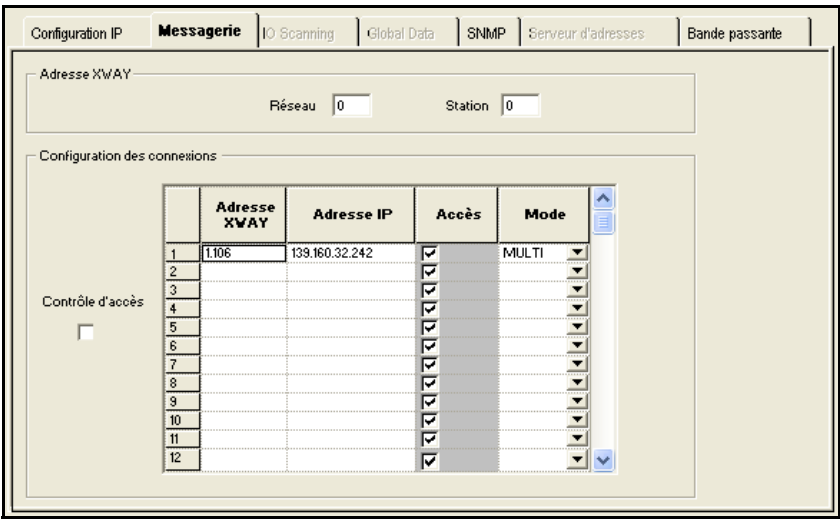

### <span id="page-71-0"></span>**Lecture de 5 mots dans l'étiquette à partir de mot %MW 0 de l'étiquette dans la station @ 2**

### **Programmation LADDER**

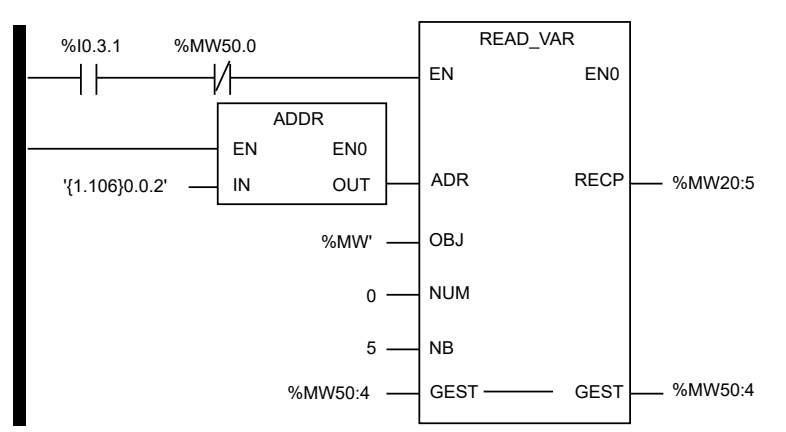

### **Programmation en littéral**

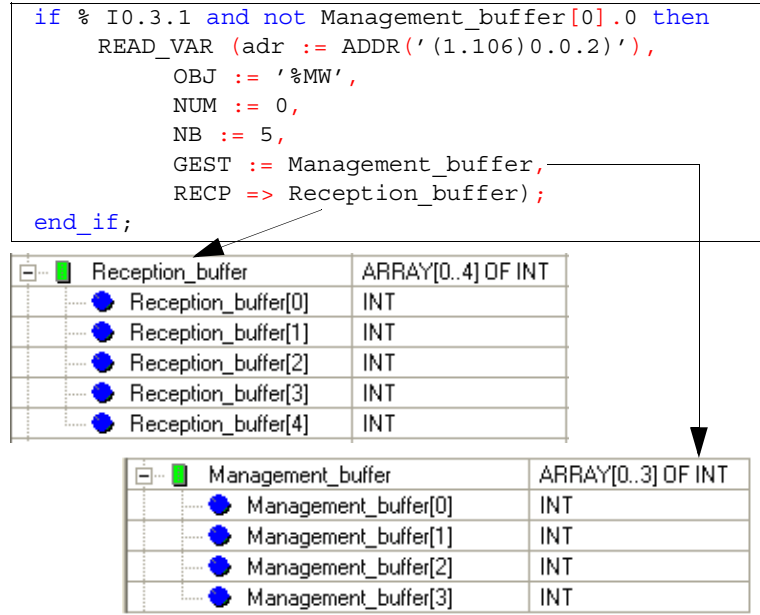
## **Etat des voyants de diagnostic**

La boîte de raccordement comprend 5 voyants qui sont visibles au travers d'une fenêtre du capot :

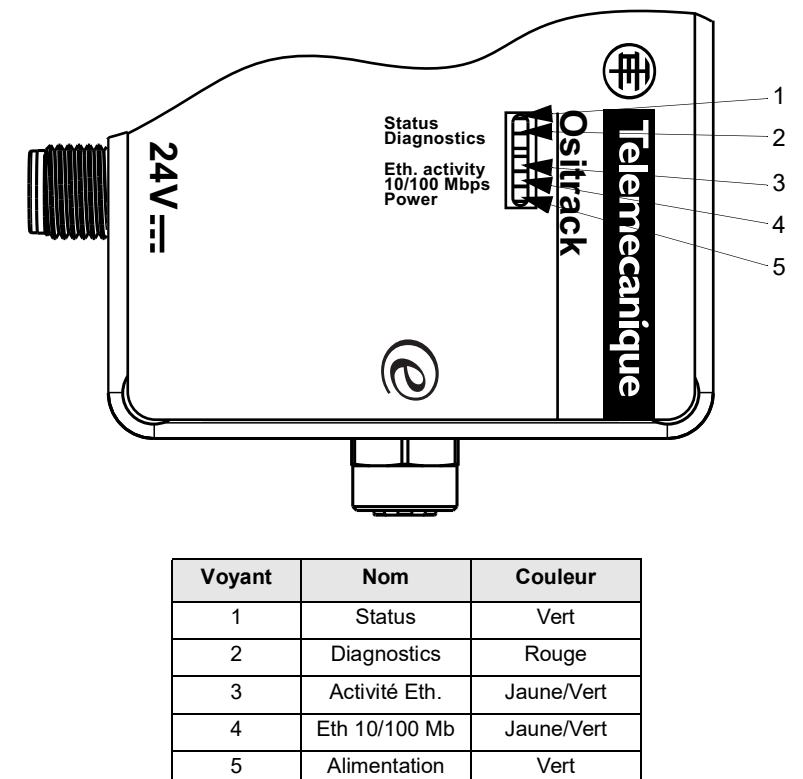

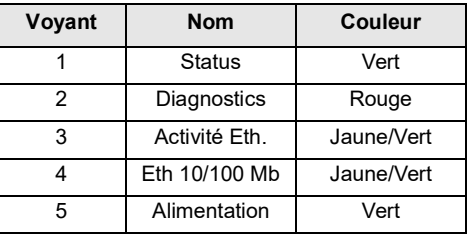

# **Diagnostic**

La boîte de raccordement a les voyants suivants, qui aident à diagnostiquer les problèmes :

- Status (vert)
- Diagnostic (rouge)
- Activité Ethernet (Jaune = "Half Duplex"/vert = "Full Duplex")
- $\cdot$  Ethernet 10/100 (Jaune = 10 Mb/vert = 100 Mb)
- Alimentation (vert)

Si le voyant diagnostic (rouge) est allumé en même temps que le voyant Status (vert), cela signale un problème. Si le voyant rouge est allumé (en fixe ou en clignotant), comptez le nombre de clignotements du voyant vert entre les pauses. Le tableau suivant explique les fonctions des voyants :

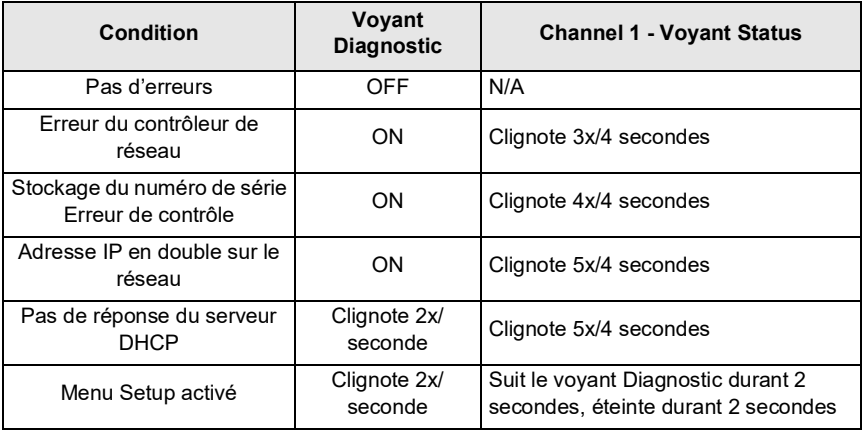

# **Diagnostic durant l'adressage Ethernet**

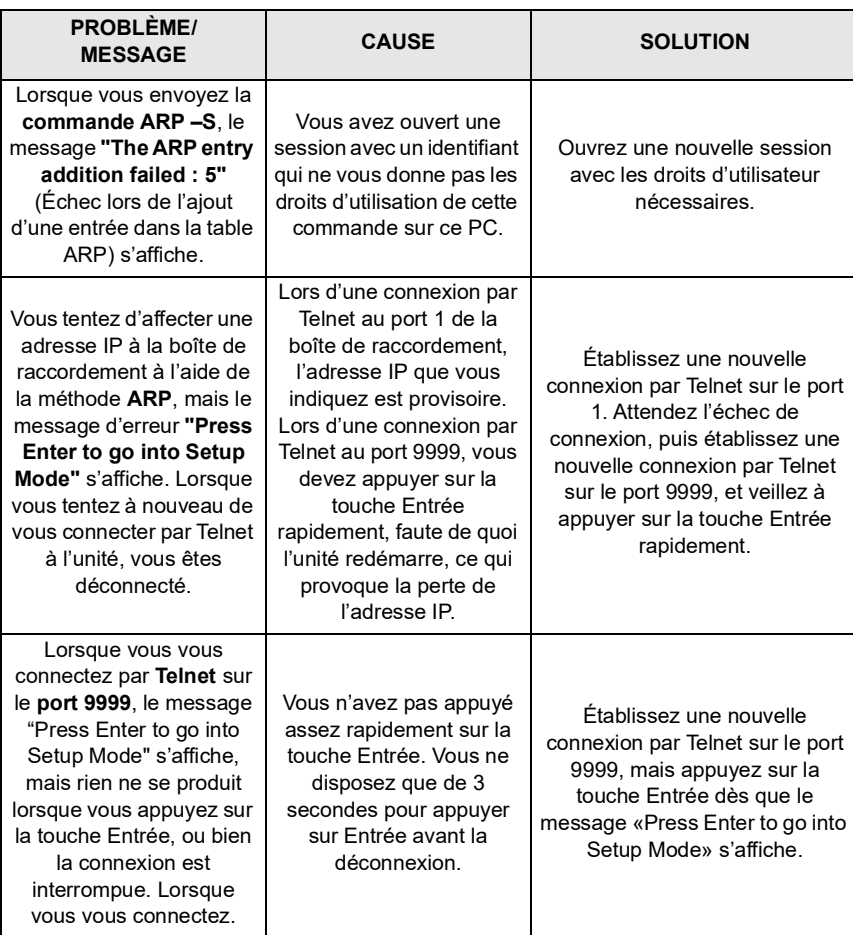

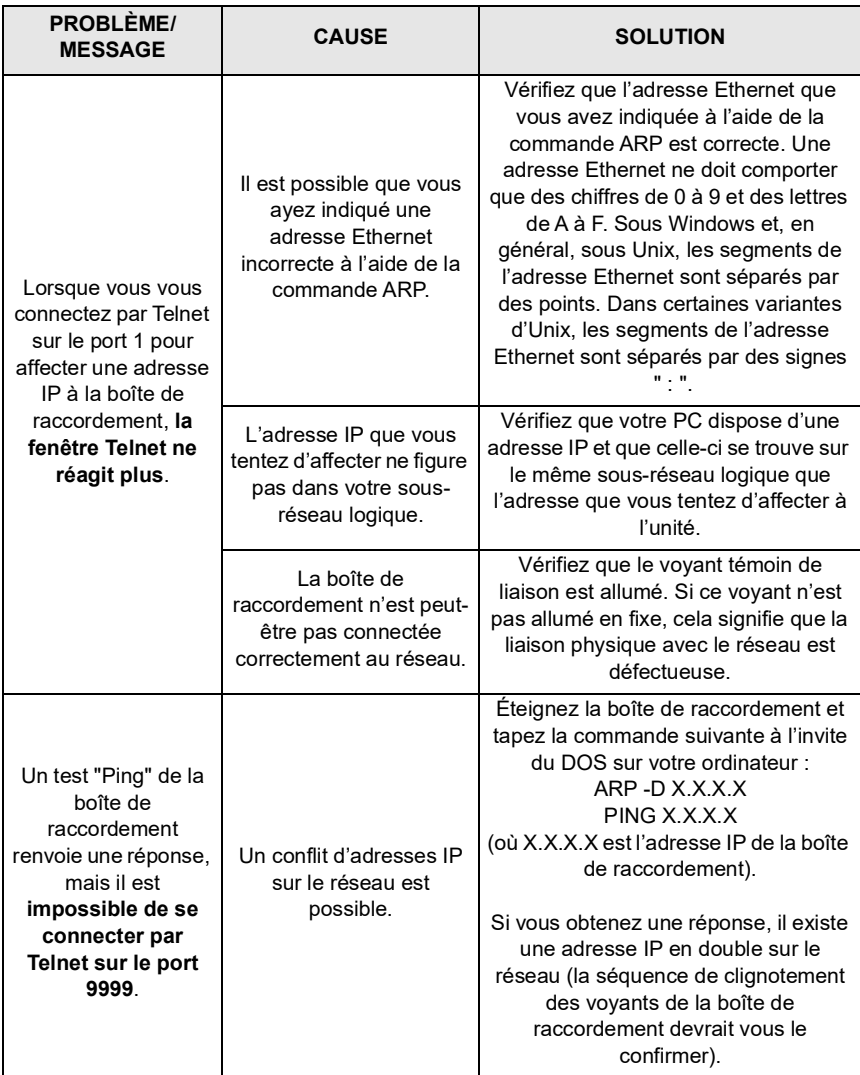

## **Glossaire**

#### **Adresse Ethernet (MAC)**

Une boîte de raccordement est identifiée par son adresse MAC, codée sur 6 octets.

Les trois premiers octets sont fixes, ils identifient le constructeur.

Les trois suivants sont des valeurs uniques affectées à chaque boîte de raccordement.

Cette adresse est fixe et ne peut pas être modifiée. Elle est visible sur l'étiquette collée sur le coté de la boîte.

#### **Adresse IP**

Tous les équipements connectés à un réseau Ethernet doivent posséder une adresse IP unique. Cette adresse permet de faire référence à une unité spécifique.

#### **ARP et Telnet**

L'adresse IP est affectée **manuellement**, à l'aide d'un utilitaire en ligne de commande (sous UNIX ou sous Windows) qui permet aussi de configurer les paramètres réseau. Une seule personne à la fois peut être connectée au port de configuration (port 9999). Cette précaution élimine tout risque de tentative de configuration de l'unité par plusieurs personnes.

### **Auto IP**

Cette méthode **automatique** est conseillée dans le cas d'un petit groupe d'hôtes, au lieu d'un réseau important. Elle permet aux hôtes de négocier les adresses entre eux et de les affecter en conséquence, en créant de ce fait un réseau de petite taille.

#### **DHCP**

Le serveur DHCP affecte **automatiquement** l'adresse IP et assure la configuration réseau. L'adresse IP sera différente à chaque reconnexion au réseau ou redémarrage.

#### **Masque de sous-réseau**

Le masque de sous-réseau définit une plage d'adresses IP accessibles depuis un matériel.

#### **Numéro de port**

Toutes les connexions en TCP et tous les datagrammes UDP sont définis par une adresse IP de destination et un numéro de port. Par exemple, une application Telnet utilise en général le port 23. Un numéro de port est similaire à la dernière partie d'un numéro de téléphone pour un commutateur de réseau téléphonique public.

Le canal sériel de l'unité (son port) peut être associé à un numéro de port TCP/UDP particulier. Le numéro de port 9999 est réservé à l'accès à la fenêtre de configuration de l'unité.

### **UDP**

User Datagram Protocol.

Ce protocol est utilisé principalement pour la diffusion générale sous TCP/IP.